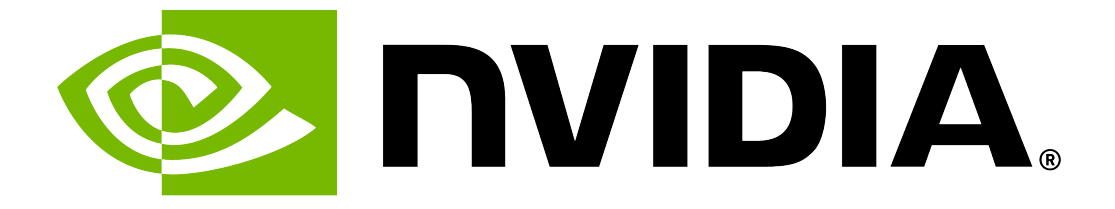

# **NVIDIA System Management User Guide**

*Release 21.09*

**NVIDIA**

**Sep 23, 2023**

# **Contents**

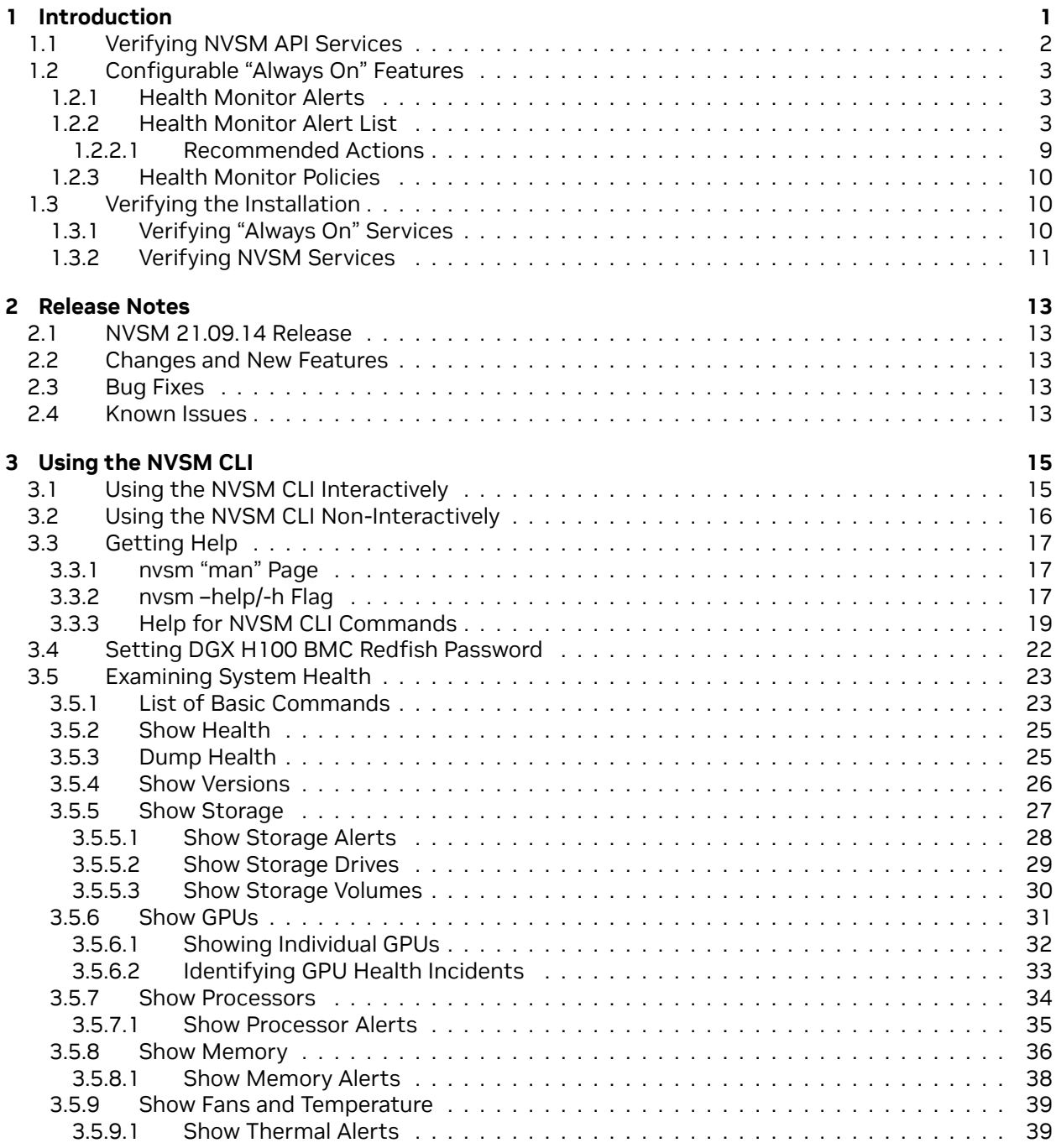

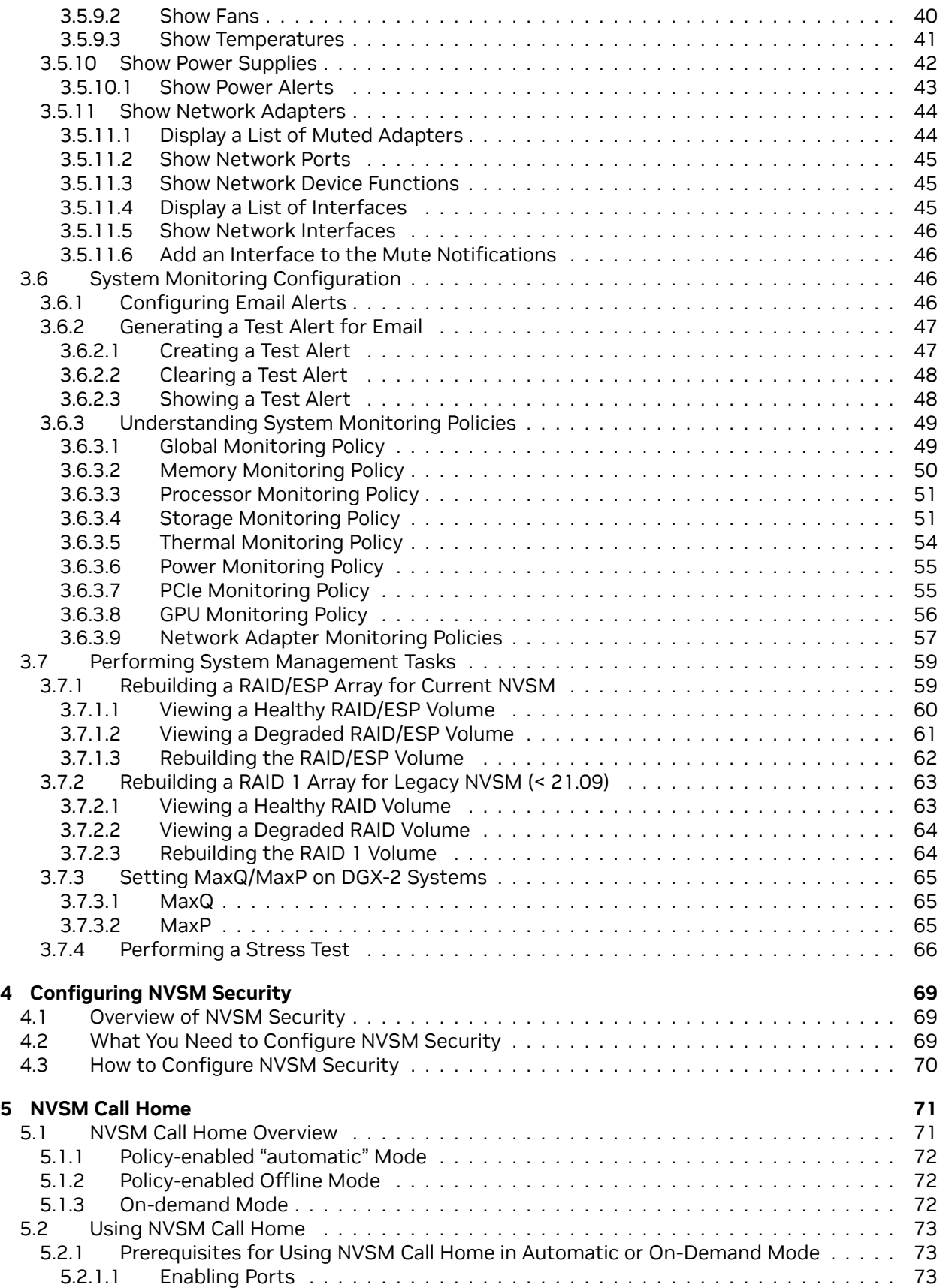

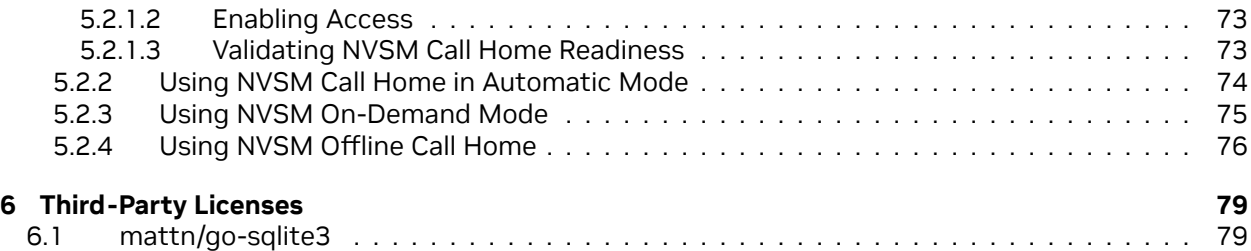

# <span id="page-6-0"></span>Chapter 1. Introduction

NVIDIA® System Management (NVSM) is an NVIDIA software stack for managing and monitoring NVIDIA-designed serves such as NVIDIA DGX™, CGX, and RTX servers.

- ▶ NVSM is an "always-on" health monitoring engine which catches issues proactively as opposed to other tools which need to be run post facto. By virtue of having deep knowledge of the underlying platform, NVSM has the optimal list of health checks to make as well as how frequently each check needs to happen.
- ▶ NVSM CLIs and APIs alleviate the need for users to
	- ▶ Have deep knowledge of tools such as ipmitool, dmidecode, lspci, storcli, mdadm, and lsblk.
	- ▶ Have deep knowledge of platform details such as the intended PCIe hierarchy, storage hierarchy, or error thresholds.
	- ▶ Manually correlate information from several tools; in many cases, the output of one tool needs to be manually parsed to know how to use the next tool. For example, BDF in SEL record vs BDF in lspci just to determine which device is faulty.
- ▶ NVSM catches issues which some customers might never notice. For example, some PCIe links might be running at lower link width/speed causing jobs to run slow. Without NVSM, customers might suspect something wrong with their jobs OR worse assume that DGX is simply that slow.
- ▶ NVSM provides
	- ▶ An on-demand health check suite which runs a battery of tests and reports deviations from expected results.
	- ▶ The ability to create a bundle of all relevant system logs required by NVIDIA support when reporting an issue.
	- ▶ A secure REST API interface removing the need for users/scripts to log-into the system. So it is easy to develop remote management SW applications using these APIs.
	- ▶ A Prometheus metrics exporter which can be enabled so an external Prometheus server can pull critical system metrics from the target DGX nodes.
- ▶ NVSM's call-home feature, if enabled, creates a support ticket on behalf of the customer automatically in case of platform issues, even before the customer notices it.
- ▶ In addition, NVSM provides other notification mechanisms like email and PagerDuty.

Currently, NVSM supports the following DGX systems:

- ▶ DGX servers: Complete NVSM functionality described in this document.
- ▶ DGX Station: Functionality is limited to using the CLI to check the health of the system and obtain diagnostic information.

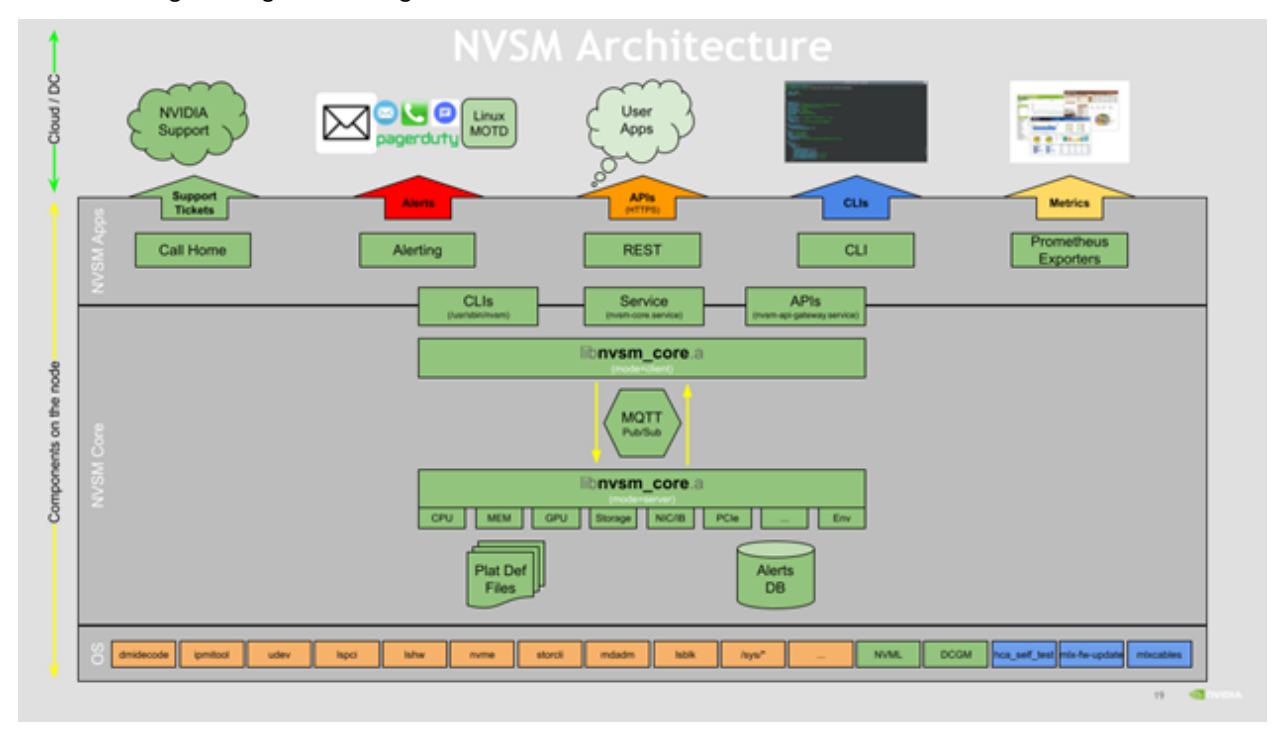

The following is a high level diagram of the NVSM architecture.

**Note:** "Always on" functionality is not supported on DGX Station.

## <span id="page-7-0"></span>1.1. Verifying NVSM API Services

nvsm\_api\_gateway is part of the DGX OS image and is launched by systemd when DGX boots. The following are the services running under NVSM-APIS.

nvsm-api-gateway.service

nvsm-core.service

nvsm-mqtt.service

nvsm-notifier.service

nvsm.service

You can verify if each NVSM-APIS service is up and running using the 'systemctl' command. For example, the following command verifies the memory service.

**\$** sudo systemctl status nvsm\_api\_gateway-plugin-memory

You can also view all the NVSM-APIS services and their status with the following command.

**\$** sudo systemctl status -all nvsm\_api\_gateway\*

## <span id="page-8-0"></span>1.2. Configurable "Always On" Features

NVSM contains the following features that you can configure using the NVSM CLI:

- ▶ Health Monitor Alerts
- ▶ Health Monitor Policies

## <span id="page-8-1"></span>1.2.1. Health Monitor Alerts

Alerts are events of significance that require attention. When a health monitor detects such an event in the subsystem that it monitors, it generates an alert to inform the user. The default behavior is to log the alerts in persistent storage as well as to send an E-mail notification to registered users. Refer to the section *[Using the NVSM CLI](#page-20-0)* for details about configuring users for receiving alert E-mail notifications.

Each alert has a 'state'. An active alert can be in a 'critical' or 'warning' state. Here, 'critical' implies an event that needs immediate action, and 'warning' implies an event that needs user attention. When the alerting condition is removed, the alert state changes to 'cleared'. Details of how to view the generated alerts recorded in the database are available in the section *[Using the NVSM CLI](#page-20-0)*.

## <span id="page-8-2"></span>1.2.2. Health Monitor Alert List

The following table describes each alert ID.

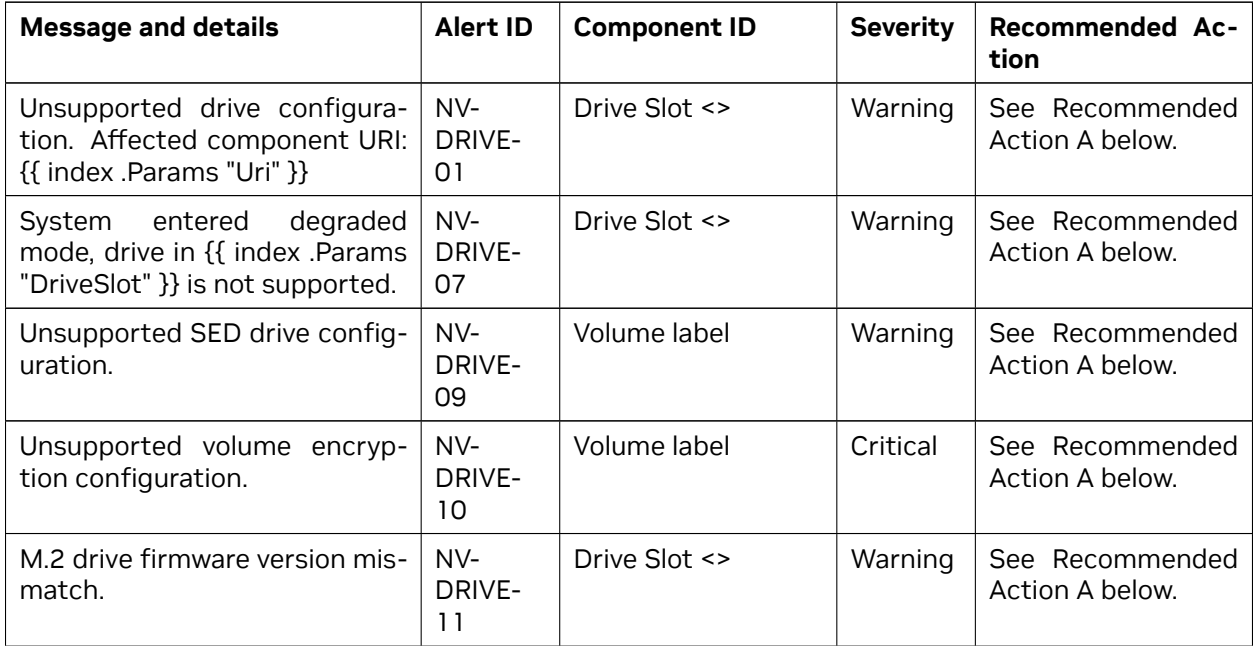

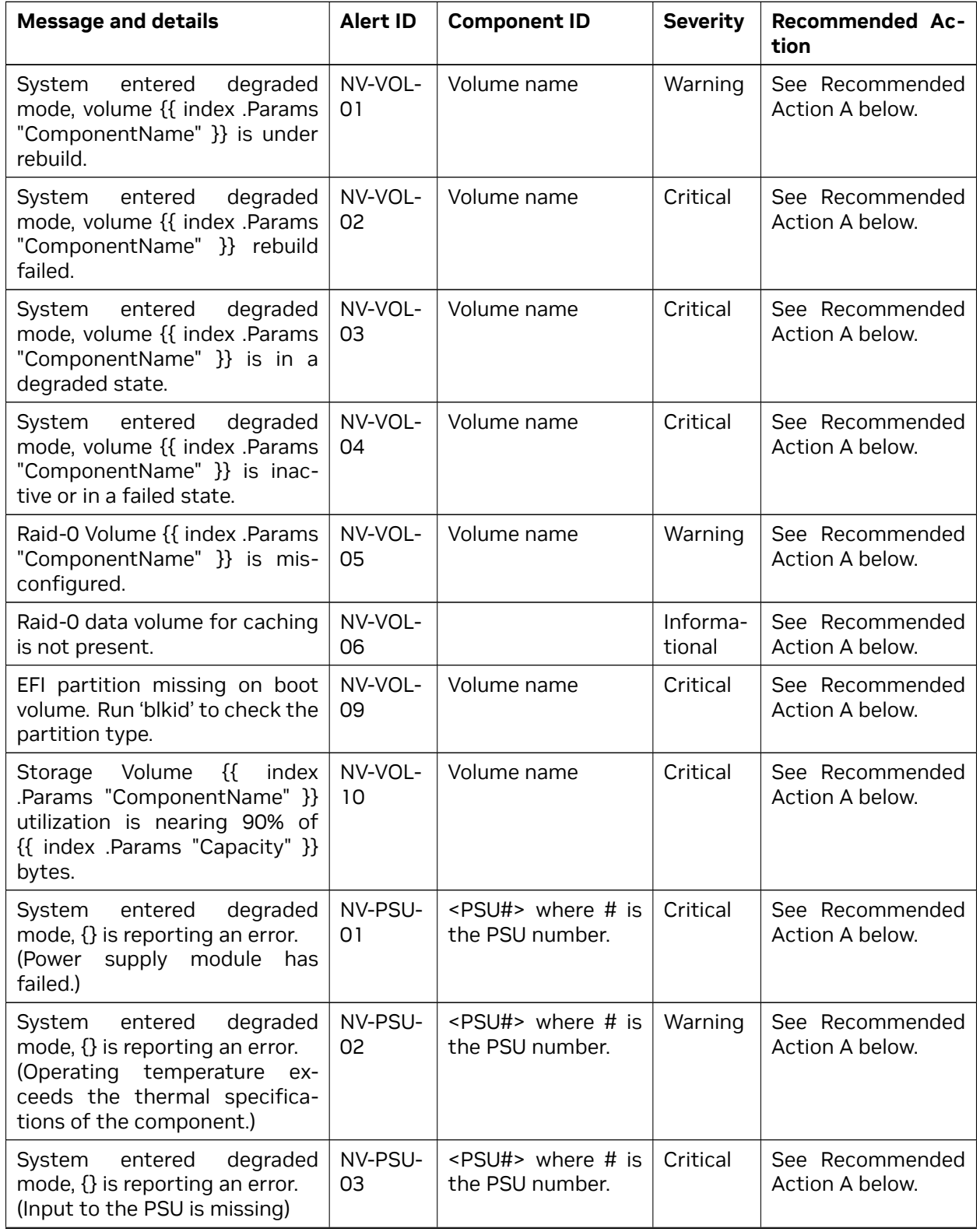

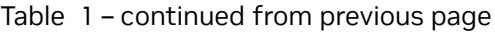

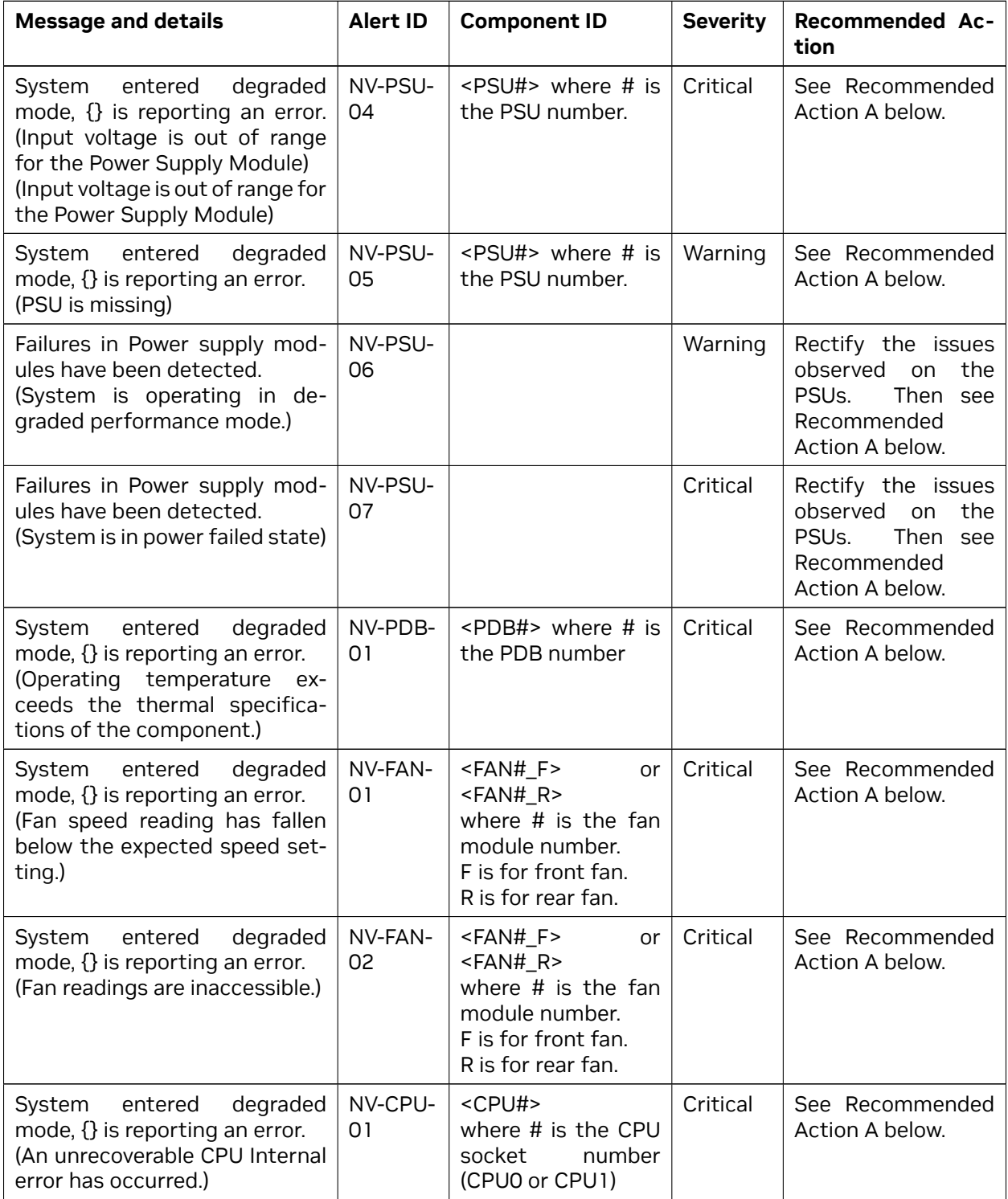

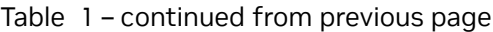

| <b>Message and details</b>                                                                                                    | <b>Alert ID</b>    | <b>Component ID</b>                                                                                                    | <b>Severity</b> | <b>Recommended Ac-</b><br>tion     |
|----------------------------------------------------------------------------------------------------|--------------------|----------------------------------------------------------------------------------------------------|-----------------|------------------------------------|
| entered<br>degraded<br>System<br>mode, {} is reporting an error.<br>(CPU Thermtrip has occurred,<br>processor socket temperature<br>exceeded the thermal specifi-<br>cations of the component.) | NV-CPU-<br>02      | $<$ CPU#><br>where # is the CPU<br>number<br>socket<br>(CPU0 or CPU1)                                                                  | Critical        | See Recommended<br>Action A below. |
| entered<br>degraded<br>System<br>mode, {} is reporting an error.<br>(Processor socket temperature<br>exceeded the thermal specifi-<br>cations of the component.)                                | NV-CPU-<br>03      |                                                                                                    | Critical        | See Recommended<br>Action A below. |
| System<br>entered<br>degraded<br>mode, {} is reporting an error.<br>(Processor socket temperature<br>exceeded the thermal specifi-<br>cations of the component.)                                | NV-CPU-<br>04      |                                                                                                    | Critical        | See Recommended<br>Action A below. |
| entered<br>degraded<br>System<br>mode, {} is reporting an error.<br>(Uncorrectable error is re-<br>ported).                                                                                     | NV-<br>DIMM-<br>01 | <cpu#_dimm_@\$><br/>where <math># = (1, 2)</math><br/><math>@ = (A, B, C, D, E, F)</math><br/><math>\$ = (1, 2)</math></cpu#_dimm_@\$> | Critical        | See Recommended<br>Action A below. |
| System<br>entered<br>degraded<br>mode, {} is reporting an error.<br>(Correctable errors reported ex-<br>ceeds the configured thresh-<br>old.)                                                   | NV-<br>DIMM-<br>02 | <cpu#_dimm_@\$><br/>where <math># = (1, 2)</math><br/><math>@ = (A, B, C, D, E, F)</math><br/><math>\$ = (1, 2)</math></cpu#_dimm_@\$> | Warning         | See Recommended<br>Action A below. |
| entered<br>System<br>degraded<br>mode, {} is reporting an error.<br>(Unrecoverable error is ob-<br>served on the DIMM, specific<br>details of the error are unavail-<br>able.)                  | NV-<br>DIMM-<br>03 | <cpu#_dimm_@\$><br/>where <math># = (1, 2)</math><br/><math>@ = (A, B, C, D, E, F)</math><br/><math>\$ = (1, 2)</math></cpu#_dimm_@\$> | Critical        | See Recommended<br>Action A below. |
| System entered degraded NV-<br>mode, $\{\}$ is reporting an error.<br>(DIMM presence is not ex-<br>pected in this slot, please verify<br>the DIMM details.)                                     | DIMM-<br>04        |                                                                                                    |                 | See Recommended<br>Action A below. |
| System<br>entered<br>degraded<br>mode, GPU is reporting an error<br>(Critical error has been reported<br>by the GPU.)                                                                           | NV-GPU-<br>01      |                                                                                                    | Critical        | See Recommended<br>Action A below. |

Table 1 – continued from previous page

| <b>Message and details</b>                                                                                                    | <b>Alert ID</b>          | <b>Component ID</b> | <b>Severity</b> | <b>Recommended Ac-</b><br>tion     |
|----------------------------------------------------------------------------------------------------|--------------------------|---------------------|-----------------|------------------------------------|
| GPU{} power Limits are not con-<br>figured correctly<br>(Expected<br>limits<br>(Power:<br>200000W, Clock:<br>1597MHz),<br>Actual limits (Power: 200000W,<br>Clock: 1163MHz).)                    | NV-GPU-<br>02            |                     | Critical        | See Recommended<br>Action A below. |
| degraded<br>System<br>entered<br>mode, {ID} is reporting an error.<br>(Link speed degradation ob-<br>served between { BDF1, BDF2},<br>expected link speed is {} actual<br>link speed is $\{\}$ ) | NV-PCI-<br>01            |                     | Warning         | See Recommended<br>Action A below. |
| System<br>degraded<br>entered<br>mode, {ID} is reporting an error.<br>(Link width degradation ob-<br>served between {BDF1, BDF2},,<br>expected link width is {} actual<br>link width is $\{\}$ ) | NV-PCI-<br>02            |                     | Warning         | See Recommended<br>Action A below. |
| degraded<br>System<br>entered<br>mode, {ID} is reporting an error.<br>(Correctable errors reported on<br>${BDF}$ .)                                                                              | NV-PCI-<br>03            |                     | Warning         | See Recommended<br>Action A below. |
| System<br>entered<br>degraded<br>mode, {ID} is reporting an error.<br>(UnCorrectable errors reported<br>on {BDF})                                                                                | NV-PCI-<br>04            |                     | Critical        | See Recommended<br>Action A below. |
| degraded<br>System<br>entered<br>mode, {ID} is reporting an error.<br>(Device is missing on {BDF})                                                                                               | NV-PCI-<br>05            |                     | Critical        | See Recommended<br>Action A below. |
| entered<br>System<br>degraded<br>mode, {ID} is reporting an error.<br>(Device Error Reporting is dis-<br>abled on {BDF} for {})                                                                  | NV-PCI-<br>06            |                     | Critical        | See Recommended<br>Action A below. |
| System<br>entered<br>degraded<br>mode, {ID} is reporting an error.<br>(Device is disabled on {BDF})                                                                                              | NV-PCI-<br>07            |                     | Critical        | See Recommended<br>Action A below. |
| degraded<br>System<br>entered<br>mode,<br>controller<br>{{ index<br>.Params "ComponentName" }}<br>is reporting an error.                                                                         | NV-<br>CONTROLLER-<br>01 | Controller name     | Warning         | See Recommended<br>Action A below. |

Table 1 – continued from previous page

| <b>Message and details</b>                                                                                                    | <b>Alert ID</b>          | <b>Component ID</b> | <b>Severity</b> | <b>Recommended Ac-</b><br>tion     |
|----------------------------------------------------------------------------------------------------|--------------------------|---------------------|-----------------|------------------------------------|
| System<br>entered<br>degraded<br>mode, Storage controller {{<br>.Params<br>"Component-<br>index<br>Name" }} is reporting a PHY<br>error.  | NV-<br>CONTROLLER-<br>02 | Controller name     | Warning         | See Recommended<br>Action A below. |
| System<br>entered<br>degraded<br>controller<br>{{ index<br>mode,<br>.Params "ComponentName" }}<br>is set at lower than expected<br>speed. | NV-<br>CONTROLLER-<br>03 | Controller name     | Warning         | See Recommended<br>Action A below. |
| System<br>entered<br>degraded<br>mode,<br>controller<br>{{ index<br>.Params "ComponentName" }}<br>is reporting an error.                  | NV-<br>CONTROLLER-<br>04 | Controller name     | Warning         | See Recommended<br>Action A below. |
| degraded<br>System<br>entered<br>controller<br>{{ index<br>mode,<br>.Params "ComponentName" }}<br>is reporting an error.                  | NV-<br>CONTROLLER-<br>05 | Controller name     | Critical        | See Recommended<br>Action A below. |
| System<br>degraded<br>entered<br>{{ index<br>controller<br>mode,<br>.Params "ComponentName" }}<br>is reporting an error.                  | NV-<br>CONTROLLER-<br>06 | Controller name     | Critical        | See Recommended<br>Action A below. |
| LEDStatus for controller {{<br>"Component-<br>index .Params<br>Name" }} needs to be cleared.                                              | NV-<br>CONTROLLER-<br>07 | Controller name     | Critical        | See Recommended<br>Action A below. |
| Link error on $\{\}$ .<br>(Network Link is down)                                                                                          | NV-NET-<br>01            |                     | Warning         | See Recommended<br>Action B below. |
| Network traffic errors observed<br>on $\{\}$ .<br>(Rx collision rate of {}, has<br>crossed threshold value of {} on<br>{}network port.)   | NV-NET-<br>02            |                     | Warning         | See Recommended<br>Action B below. |
| Network traffic errors observed<br>on $\{\}$ .<br>(Tx collision rate of {}, has<br>crossed threshold value of {} on<br>{}network port.)   | NV-NET-<br>03            |                     | Warning         | See Recommended<br>Action B below. |
| Network traffic errors observed<br>on $\{\}$ .<br>(CRC error rate of {}, has<br>crossed threshold value of {}<br>on {}network port.)      | NV-NET-<br>04            |                     | Critical        | See Recommended<br>Action B below. |

Table 1 – continued from previous page

| <b>Message and details</b>                                                                                                    | <b>Alert ID</b>                       | <b>Component ID</b> | <b>Severity</b> | Recommended Ac-<br>tion            |
|----------------------------------------------------------------------------------------------------|---------------------------------------|---------------------|-----------------|------------------------------------|
| {} is reporting an error.<br>({}Network port is disabled.)                                                                                                    | NV-NET-<br>05                         |                     | Critical        | See Recommended<br>Action B below. |
| Ethernet interface error on port<br>€.<br>({}Ethernet health check failing<br>with Online NVRAM test fail-<br>ure.)                                                   | NV-ETH-<br>O <sub>1</sub>             |                     | Critical        | See Recommended<br>Action B below. |
| Ethernet interface configura-<br>tion error on $\{\}$ .<br>(MAC address is missing on the<br>Ethernet interface of {}.)                                               | NV-ETH-<br>02                         |                     | Critical        | See Recommended<br>Action B below. |
| IB driver error.<br>(HCA self test reports IB driver<br>initialization failure.)                                                                                      | NV-IB-01                              |                     | Critical        | See Recommended<br>Action C below. |
| Counter errors on IB port {}<br>({}HCA self test on IB port re-<br>ports counter error.)                                                                              | <b>NV-IB-02</b>                       |                     | Critical        | See Recommended<br>Action B below. |
| Configuration error on IB port<br>€.<br>(GUID is missing on {}HCA.)                                                                                                   | $NV-IB-03$                            |                     | Critical        | See Recommended<br>Action D below. |
| degraded<br>System<br>entered<br>mode, $\{\}$ is reporting a fatal<br>error<br>(Critical error has been reported<br>by the NVSwitch Id {} with SXID<br>error $\{\}$ ) | $NV -$<br>NVSWITCH-<br>O <sub>1</sub> |                     | Critical        | See Recommended<br>Action A below. |
| entered<br>degraded<br>System<br>mode, {} is reporting a non fatal<br>error<br>(Critical error has been reported<br>by the NVSwitch Id {} with SXID<br>$error \{\}$   | $NV -$<br>NVSWITCH-<br>02             |                     | Warning         | See Recommended<br>Action A below. |

Table 1 – continued from previous page

#### <span id="page-14-0"></span>**1.2.2.1 Recommended Actions**

**(A)**

- 1. Run 'sudo nvsm dump health'
- 2. Open a case with NVIDIA Enterprise Support at this address <https://nvid.nvidia.com/dashboard/>
- 3. Attach this notification and the nvsysinfo log file from /tmp/nvsm-health- <hostname>- <timestamp>.tar.xz

**(B)**

1. Check the physical link connection

2. Open a case with NVIDIA Enterprise Support at <https://nvid.nvidia.com/dashboard/>

#### **(C)**

- 1. Check OFED installation troubleshooting
- 2. Open a case with NVIDIA Enterprise Support at this address <https://nvid.nvidia.com/dashboard/>

#### **(D)**

- 1. Check the status of the Subnet Manager
- 2. Open a case with NVIDIA Enterprise Support at this address <https://nvid.nvidia.com/dashboard/>

### <span id="page-15-0"></span>1.2.3. Health Monitor Policies

Users can tune certain aspects of health monitor behavior using health monitor policies. This includes details such as email related configuration for alert notification, selectively disabling devices to be monitored, etc. Details of the supported policies and how to configure them using the CLI are provided in the section *[Using the NVSM CLI](#page-20-0)*.

## <span id="page-15-1"></span>1.3. Verifying the Installation

Before using NVSM, you can verify the installation to make sure all the services are present.

### <span id="page-15-2"></span>1.3.1. Verifying "Always On" Services

Health monitors are part of the DGX OS image and launched by systemd when DGX boots. You can verify if all the services are up and running using the systemctl command. Below is an example of verifying whether the environmental service is functional.

**\$** sudo systemctl status nvsm-plugin-monitor-environment

```
nvsm-plugin-monitor-environment.service - Environmental DSHM service.
 Loaded: loaded (∕user∕lib∕systemd∕sysem∕nvsm-plugin-monitor-environment.service;
,→enabled; vendor preset; enabled)
 Active: active (running) since Tues 2018-09-11 15:12:06 PDT: 3h 1min ago
Main PID: 2540 (plugin-monitor-environment)
  Tasks: 1 (limit 12287)
 CGroup: ∕system.slice∕nvsm-plugin-monitor-environment.service
          |_2540 ∕user∕bin∕python ∕usr∕bin∕plugin-monitor-environment
```
Other modules can be verified using similar commands:

To verify the storage module:

**\$** sudo systemctl status nvsm-plugin-monitor-storage

To verify the system module:

```
$ sudo systemctl status nvsm-plugin-monitor-system
```
To verify the environment module

**\$** sudo systemctl status nvsm-plugin-monitor-environment

## <span id="page-16-0"></span>1.3.2. Verifying NVSM Services

NVSM is part of the DGX OS image and is launched by systemd when DGX boots. The following are the services running under NVSM.

nvsm-api-gateway.service

nvsm-core.service

nvsm-mqtt.service

nvsm-notifier.service

nvsm.service

You can verify if each NVSM service is up and running using the 'systemctl' command. For example, the following command verifies the core service.

**\$** sudo systemctl status nvsm-core

You can also view all the NVSM services and their status with the following command.

**\$** sudo systemctl status -all nvsm\*

# <span id="page-18-0"></span>Chapter 2. Release Notes

## <span id="page-18-1"></span>2.1. NVSM 21.09.14 Release

- ▶ NVSM Version 21.09.14 was released in February 2022.
- ▶ NVSM Version 21.09.14 is provided as part of the EL8-22.02 software.
- ▶ NVSM Version 21.09.14 is provided as part of the DGX OS 5.2.0 software.

## <span id="page-18-2"></span>2.2. Changes and New Features

The following are the changes since Release 21.07.15.

▶ Added additional information reported (nvsm dump health) for network adapters.

## <span id="page-18-3"></span>2.3. Bug Fixes

- ▶ [DGX-A100] Fixed nvsm stress-test not working after adding 'KVM' to dmesg.
- ▶ [DGX-1] Fixed false 'missing PSU' alerts being sent.

## <span id="page-18-4"></span>2.4. Known Issues

- ▶ [DGX Station]: nvsm show version returns incorrect information for datacenter-gpu-manager.
- ▶ [DGX A100]: NVSM does not raise alerts for missing ESP partition.
- ▶ [DGX-2]: NVSM does not detect downgraded GPU PCIe Link
- ▶ [DGX-2 KVM]: nvidia-vm vmshow command does not work for running VMs.
- ▶ configure\_raid\_array.py script cannot recreate RAID array after re-inserting a known good SSD.

# <span id="page-20-0"></span>Chapter 3. Using the NVSM CLI

NVIDIA DGX-2 servers running DGX OS version 4.0.1 or later should come with NVSM pre-installed.

NVSM CLI communicates with the privileged NVSM API server, so NVSM CLI requires superuser privileges to run. All examples given in this guide are prefixed with the sudo command.

## <span id="page-20-1"></span>3.1. Using the NVSM CLI Interactively

Starting an interactive session

The command "sudo nvsm" will start an NVSM CLI interactive session.

```
user@dgx-2:~$ sudo nvsm
[sudo] password for user:
nvsm->
```
Once at the "nvsm-> " prompt, the user can enter NVSM CLI commands to view and manage the DGX system.

#### Example command

One such command is "show fans", which prints the state of all fans known to NVSM.

```
nvsm-> show fans
∕chassis∕localhost∕thermal∕fans∕FAN10_F
Properties:
    Status_State = Enabled
    Status_Health = OK
   Name = FAN10_FMemberId = 19ReadingUnits = RPM
   LowerThresholdNonCritical = 5046.000
   Reading = 9802 RPM
   LowerThresholdCritical = 3596.000
    ...
    ∕chassis∕localhost∕thermal∕fans∕PDB_FAN4
Properties:
    Status_State = Enabled
    Status Health = OK
   Name = PDB_FAN4
    MemberId = 23ReadingUnits = RPM
    LowerThresholdNonCritical = 11900.000
```
(continued from previous page)

```
Reading = 14076 RPM
    LowerThresholdCritical = 10744.000
nvsm->
```
Leaving an interactive session

To leave the NVSM CLI interactive session, use the "exit" command.

nvsm-> exit user@dgx2:~\$

## <span id="page-21-0"></span>3.2. Using the NVSM CLI Non-Interactively

Any NVSM CLI command can be invoked from the system shell, without starting an NVSM CLI interactive session. To do this, simply append the desired NVSM CLI command to the "sudo nvsm" command. The "show fans" command given above can be invoked directly from the system shell as follows.

```
user@dgx2:~$ sudo nvsm show fans
∕chassis∕localhost∕thermal∕fans∕FAN10_F
Properties:
    Status_State = Enabled
    Status_Health = OK
    Name = FAN10_FMemberId = 19ReadingUnits = RPM
    LowerThresholdNonCritical = 5046.000
    Reading = 9802 RPM
    LowerThresholdCritical = 3596.000
...
∕chassis∕localhost∕thermal∕fans∕PDB_FAN4
Properties:
   Status_State = Enabled
   Status_Health = OK
   Name = PDB_FAN4
   MemberId = 23ReadingUnits = RPM
    LowerThresholdNonCritical = 11900.000
    Reading = 14076 RPM
    LowerThresholdCritical = 10744.000
user@dgx2:~$
```
The output of some NVSM commands can be too large to fit on one screen, it is sometimes useful to pipe this output to a paging utility such as "less".

**user@dgx2:~\$** sudo nvsm show fans | less

Throughout this chapter, examples are given for both interactive and non-interactive NVSM CLI use cases. Note that these interactive and non-interactive examples are interchangeable.

## <span id="page-22-0"></span>3.3. Getting Help

Apart from the NVSM CLI User Guide (this document), there are many sources for finding additional help for NVSM CLI and the related NVSM tools.

#### <span id="page-22-1"></span>3.3.1. nvsm "man" Page

A man page for NVSM CLI is included on DGX systems with NVSM installed. The user can view this man page by invoking the "man nvsm" command.

**user@dgx2:~\$** man nvsm

### <span id="page-22-2"></span>3.3.2. nvsm –help/-h Flag

By passing the –help or -h flag, the nvsm command will display a help message that is similar to "man nvsm ". The help message can also be invoked through "nvsm --help ". It shows a description, nvsm command verbs, options and a few examples

```
user@dgxa100:~$ sudo nvsm --help
Run 'sudo nvsm [command] -h' for a command-specific help message
NVSM(1)                 NVSM CLI                NVSM(1)
NAME
 nvsm - NVSM CLI Documentation
 User Guide: https:∕∕docs.nvidia.com∕datacenter∕nvsm∕latest∕pdf∕nvsm-user-guide.pdf
SYNOPSIS
 nvsm [help] [--color WHEN] [-i] [--log-level LEVEL] [--] [<command>]
DESCRIPTION
 nvsm(1), also known as NVSM CLI, is a command-line interface for System Management
,→on
 NVIDIA DGX systems. Internally, NVSM CLI is a client of the NVSM (NVIDIA System
,→Management)
 API server, which is facilitated by the nvsm(1) daemon.
 Invoking the nvsm(1) command without any arguments will start an NVSM CLI
,→interactive session.
 Alternatively, by passing commands as part of the [<command>] argument, NVSM CLI
,→can be run
 in a non-interactive mode.
 Note: nvsm must be run with root privileges.
NVSM COMMANDS
 nvsm show [-h, --help] [-level LEVEL] [-display CATEGORIES] [-all] [target] [where]
,→:
      Display information about devices and other entities managed by NVSM
                                                                     (continues on next page)
```
(continued from previous page)

nvsm cd [-h, --help] [target]: Change the working target address used by NVSM verbs nvsm set [-h, --help] [target] : Change the value of NVSM target properties nvsm start [-h, --help] [-noblock] [-force] [-quiet] [-timeout TIMEOUT] [target] : Start a job managed by NVSM nvsm dump health [-h, --help] [-o OUTPUT] [-t, -tags "tag1,tag2"] [-tfp, -tar\_file\_path "∕x∕y∕path"] [-tfn, -tar\_file\_name "name.tar.xz"] : Generates a health report file nvsm stress-test [--usage, -h, --help] [-force] [-no-prompt] [<test>] [DURATION] : NVIDIA System Management Stress Testing nvsm lock [-h, --help] [target] : Enable locking of SED nvsm create [-h, --help] [target] : The create command is used to generate new resources on demand OPTIONS --color WHEN Control colorization of output. Possible values for WHEN are "always", "never", *,→*or "auto". Default value is "auto". -i, --interactive When this option is given, run in interactive mode. The default is automatic. --log-level LEVEL Set the output logging level. Possible values for LEVEL are "debug", "info", *,→*"warning", "error", and "critical". The default value is "warning". EXAMPLES sudo nvsm help Display the help message for NVSM CLI sudo nvsm show -h Display the help message for the NVSM show command sudo nvsm show gpus Display information for all GPUs in the system. sudo nvsm Run nvsm in interactive mode sudo nvsm show versions Display system version properties sudo nvsm update firmware Run through the steps of selecting a firmware update container on the local DGX *,→*system,

```
(continued from previous page)
      and running it to update the firmware on the system. This requires that you
,→have already
      loaded the container onto the DGX system.
   sudo nvsm dump health
      Produce a health report file suitable for attaching to support tickets.
AUTHOR
       NVIDIA Corporation
COPYRTGHT
       2021, NVIDIA Corporation
```
### <span id="page-24-0"></span>3.3.3. Help for NVSM CLI Commands

Each NVSM command verb within the NVSM CLI interactive session, such as show, cd, set, start, dump health, stress-test, lock and create recognizes a "-h " or "--help " flag that describes the NVSM command and its arguments. These commands also have their own man pages, which can be invoked, for example, using "man nvsm\_show ".

The help messages show the description, NVSM command nouns (or sub commands), options and examples.

```
user@dgxa100:~$ sudo nvsm show -h
NVSM_SHOW(1) NVSM CLI NVSM CLI NVSM NVSM_SHOW(1)
NAME
  nvsm_show - NVSM SHOW CLI Documentation
SYNOPSTS
  nvsm show [-h, --help] [-level LEVEL] [-display CATEGORIES] [-all] [target] [where]
DESCRIPTION
  Show is used to display information about system components. It displays
,→information
  about devices and other entities managed by NVSM
OPTIONS
  --help, -h
         show this help message and exit
  -level LEVEL, -l LEVEL
         Specify the target depth level to which the show command will traverse the
         target hierarchy.
         The default value for LEVEL is 1, which means "the current target only".
  -display CATEGORIES, -d CATEGORIES
         Select the categories of information displayed about the given target.
         Valid values for CATEGORIES are 'associations', 'targets', 'properties',
,→'verbs',
         and 'all'. The default value for CATEGORY is 'all'. Multiple values can be
         specified by separating those values with colon. Sub-arguments for
,→properties (continues on next page)
```
(continued from previous page) are supported which are separated by comma with paranthesis as optional.  $-$ all,  $-$ a Show data that are normally hidden. This includes OEM properties and OEM *,→*targets unique to NVSM. target The target address of the Managed Element to show. The target address can *,→*be relative to the current working target, or it can be absolute. Simple globbing to *,→*select multiple Managed Elements is also possible. where Using this argument, targets can be filtered based on the value of their *,→*properties. This can be used to quickly find targets with interesting properties. *,→*Currently this supports '==' and '!=' operations, which mean 'equal' and 'not equal' *,→*respectively. UNIX-style wildcards using '\*' are also supported. COMMANDS show alerts Display warnings and critical alerts for all subsystems show drives Display the storage drives show versions Display system version properties show fans Display information for all the fans in the system. show firmware Walk through steps of selecting a firmware update container on the local *,→*DGX system, and run it to show the firmware versions installed on system. This requires *,→*that you have already loaded the container onto the DGX system. update firmware Walk through steps of selecting a firmware update container on the local *,→*DGX system, and run it to update the firmware on system. This requires that you have *,→*already loaded the container onto the DGX system. show gpus Display information for all GPUs in the system show health Display overall system health show memory Display information for all installed DIMMs

(continued from previous page)

```
show networkadapters
          Display information for the physical network adapters
   show networkdevicefunctions
          Display information for the PCIe functions for a given network adapter
   show networkinterfaces
          Display information for each logical network adapter on the system.
   show networkports
          Display information for the network ports of a given networkadapter
   show nvswitches
          Display information for all the NVSwitch interconnects in the system.
   show policy
          Display alert policies for subsystems
   show power
          Display information for all power supply units (PSUs) in the system.
   show processors
          Display information for all processors in the system.
   show storage
          Display storage related information
   show temperature
          Display temperature information for all sensors in the system
   show volumes
          Show storage volumes
   show powermode
          Display the current system power mode
   show led
          Lists values for available system LED status. Includes u.2 NVME, Chassis∕
,→Blade LED
          status(on applicable platforms) disable exporters
          Disable NVSM metric collection data
   show controllers
          List applicable controllers properties. Applicable for SAS storage
,→controller in dgx1,
          and M.2 and U.2 NVMe controller properties for other platforms.
EXAMPLES
   sudo nvsm show -h
          Display the help message for the NVSM show command
   sudo nvsm show health -h
          Display the help message for the NVSM show health command
   sudo nvsm show gpus
```
(continued from previous page) Display information for all GPUs in the system. sudo nvsm show versions Display system version properties sudo nvsm show storage View all storage-related information sudo nvsm show processors Information for all CPUs installed on the system AUTHOR NVIDIA Corporation COPYRIGHT 2021, NVIDIA Corporation 21.07.12-4-g5586f4ba Aug 04, 2021 NVSM\_SHOW(1)

When a wrong command is entered, the CLI prompts the user to check the specified help message.

```
:~$ sudo nvsm show wrong_command
ERROR:nvsm:Target address "wrong_command" does not exist
Run: 'sudo nvsm show --help' for more options
```
## <span id="page-27-0"></span>3.4. Setting DGX H100 BMC Redfish Password

In DGX H100, Redfish services in BMC can be accessed using the BMC Redfish host IP address, which is termed the **Host Interface**. NVSM deployed on the Host OS communicates over Host Interface with the BMC Redfish services for the system data.

The Redfish host interface is a secured communication channel. As a prerequisite, BMC credentials with minimal read type access is set up in the Host OS before making any communication with the BMC Redfish services via NVSM.

The following NVSM commands sets up the BMC credentials for NVSM consumption in Host OS:

**#** nvsm set -bmccred (or) *# nvsm set --bmccredentials*

```
$ sudo nvsm set -bmccred
BMC credentials entered will be encrypted and stored.
Enter BMC username: admin
Enter BMC password:
Re Enter BMC password:
Entered credentials stored successfully.
```
Credentials get encrypted and stored on the Host.

## <span id="page-28-0"></span>3.5. Examining System Health

The most basic functionality of NVSM CLI is examination of system state. NVSM CLI provides a "show" command for this purpose.

Because NVSM CLI is modeled after the SMASH CLP, the output of the NVSM CLI "show" command should be familiar to users of BMC command line interfaces.

### <span id="page-28-1"></span>3.5.1. List of Basic Commands

The following table lists the basic commands (primarily "show"). Detailed use of these commands are explained in subsequent sections of the document.

**Note:** On DGX Station, the following are the only commands supported.

- ▶ nvsm show health
- ▶ nvsm dump health

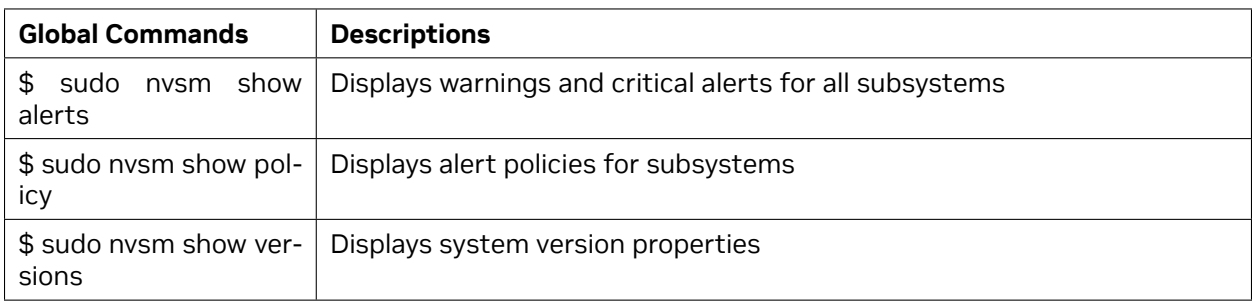

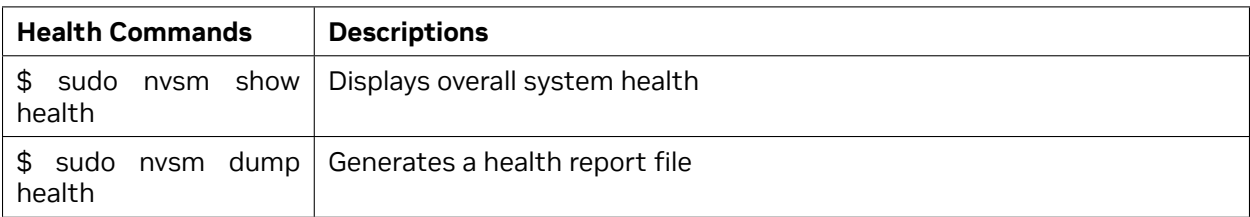

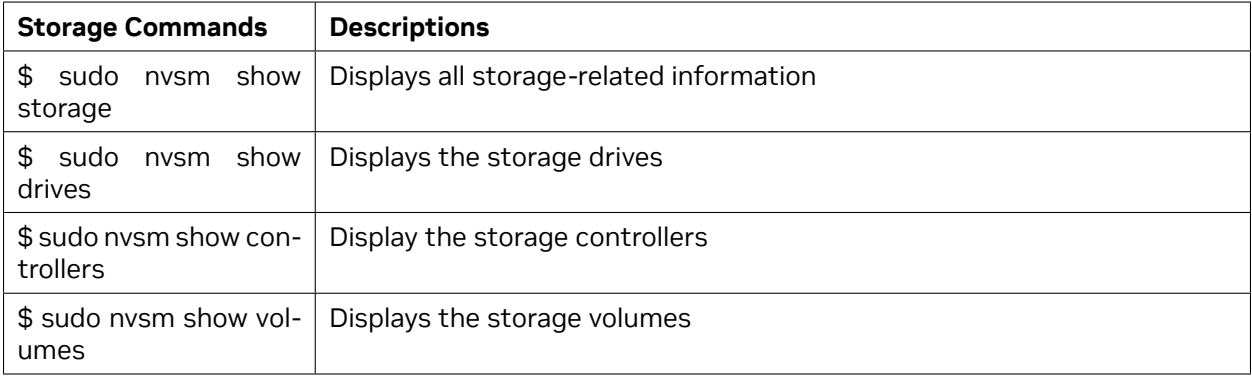

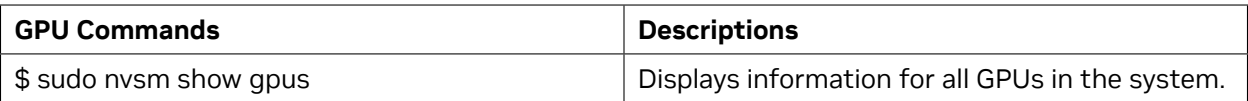

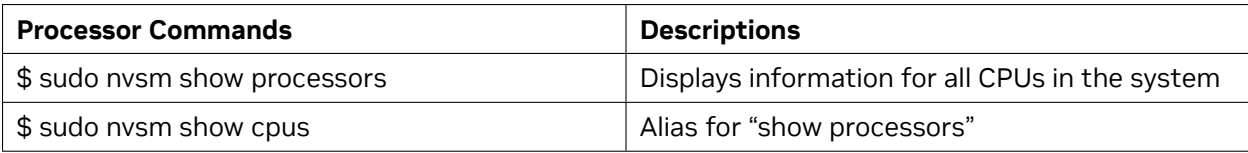

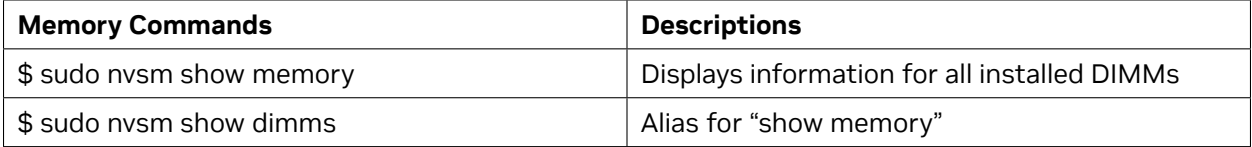

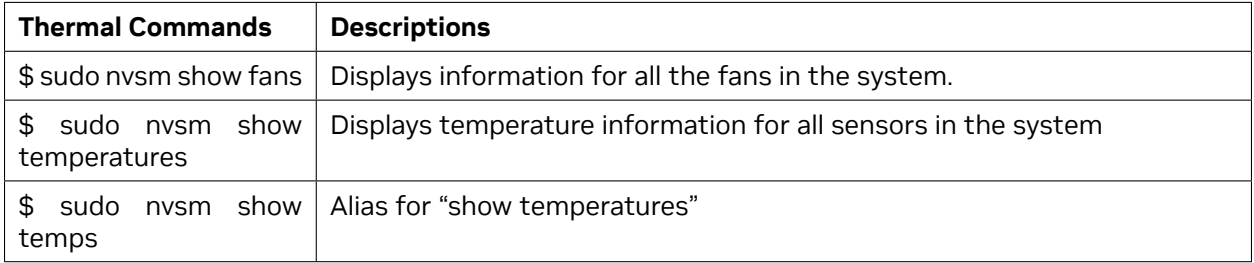

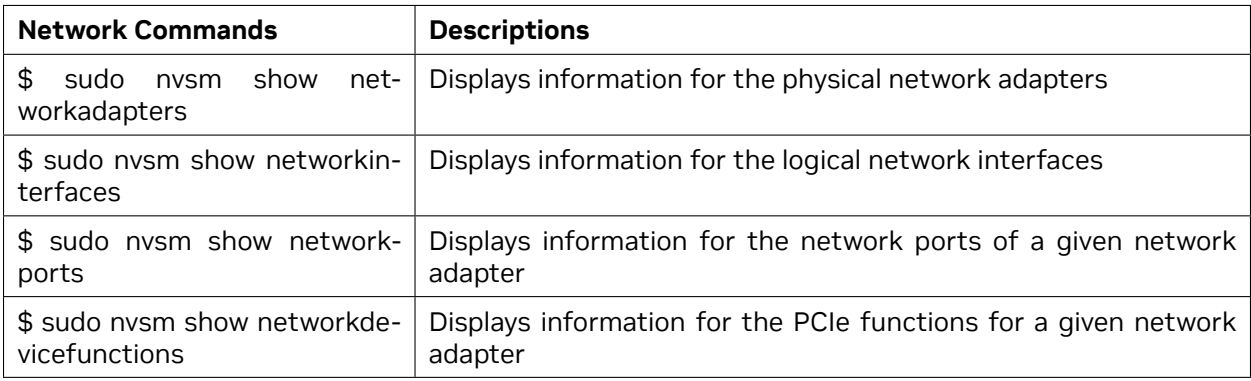

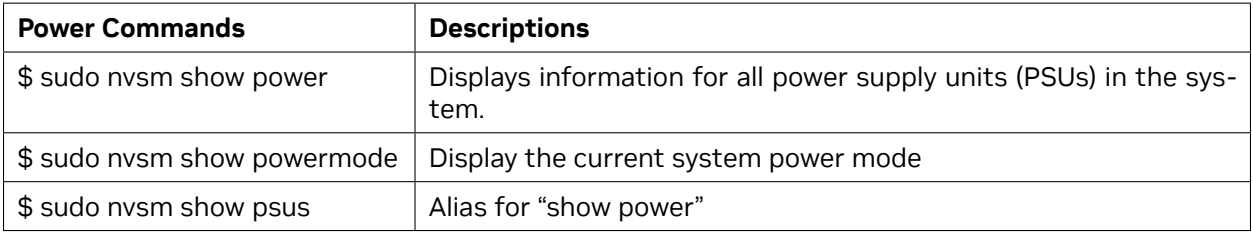

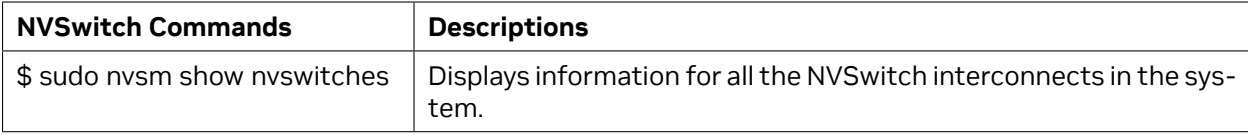

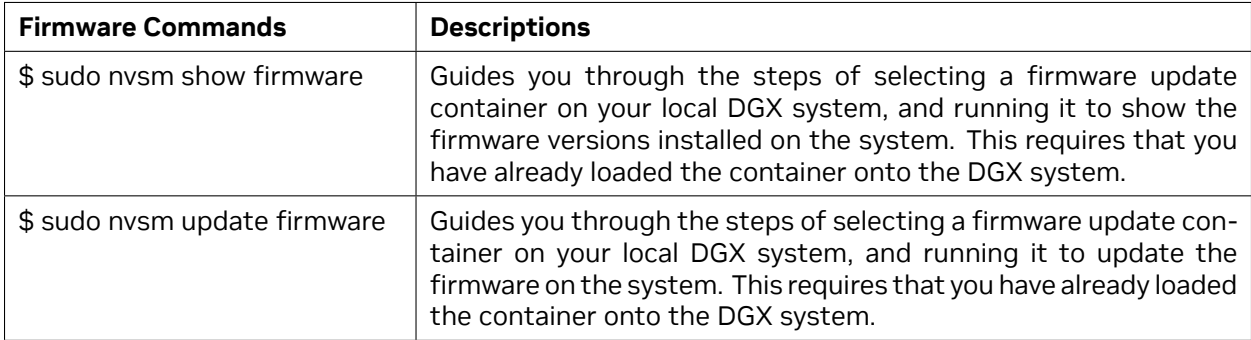

### <span id="page-30-0"></span>3.5.2. Show Health

The "show health" command can be used to quickly assess overall system health.

```
user@dgx-2:~$ sudo nvsm show health
```
Example output:

```
...
Checks
------Verify installed DIMM memory sticks...........................
HealthyNumber of logical CPU cores [96].............................
HealthyGPU link speed [0000:39:00.0][8GT/s].........................
HealthyGPU link width [0000:39:00.0][x16]...........................
Healthy
...
Health Summary
--------------
205 out of 205 checks are Healthy
Overall system status is Healthy
```
If any system health problems are found, this will be reflected in the health summary at the bottom of the "show health" output". Detailed information on health checks performed will appear above.

### <span id="page-30-1"></span>3.5.3. Dump Health

The "dump health" command produces a health report file suitable for attaching to support tickets.

**user@dgx-2:~\$** sudo nvsm dump health

Writing output to ∕tmp∕nvsm-health-dgx-1-20180907085048.tar.xzDone.

The file produced by "dump health" is a familiar compressed tar archive, and its contents can be examined by using the "tar" command as shown in the following example.

```
user@dgx-2:~$ cd ∕tmp
user@dgx-2:∕tmp$ sudo tar xlf nvsm-health-dgx-1-20180907085048.tar.xz
user@dgx-2:∕tmp$ sudo ls .∕nvsm-health-dgx-1-20180907085048
date iava nvsysinfo_commands sos_reports
df last nvsysinfo_log.txt sos_strings
dmidecode lib proc sys
etc lsb-release ps uname
free 1smod pstree uptime
hostname lsof route usr<br>initctl lspci run var
initctl lspci run var
installed-debs mount sos_commands version.txt
ip_addr netstat sos_logs vgdisplay
```
The option -qkd or --quick\_dump can be used to collect the health report more quickly, at the cost of higher CPU/memory consumption.

**#** nvsm dump health -qkd

#### <span id="page-31-0"></span>3.5.4. Show Versions

The "nvsm show versions" command displays hardware components on board, along with their firmware versions. It also shows the installed version of NVSM, Datacenter GPU Manager, and OS among others.

**user@dgxa100:~\$** sudo nvsm show versions

Example output:

```
itializing NVSM Core...
∕versions
Properties:
    dgx-release = 5.1.0nvidia-driver = 470.57.01
    cuda-driver = 11.4
    os-release = Ubuntu 20.04.2 LTS (Focal Fossa)
    \text{kernel} = 5.4.0 - 77 - \text{generic}nvidia-container-runtime-docker = 3.4.0-1
    docker-ce = 20.10.7
    platform = DGXA100
    nvsm = 21.07.12-5-g9775e940-dirty
    mlnx-ofed = MLNX_0FED_LINUX-5.4-1.0.3.0:
    datacenter-gpu-manager = 1:2.2.9
    datacenter-gpu-manager-fabricmanager = 470.57.01-1
    sBIOS = 1.03
    vBIOS-GPU-0 = 92.00.45.00.06
    vBIOS-GPU-1 = 92.00.45.00.06
    vBIOS-GPU-2 = 92.00.45.00.06
    vBIOS-GPU-3 = 92.00.45.00.06
```
(continued from previous page)

```
vBIOS-GPU-4 = 92.00.45.00.06
vBIOS-GPU-5 = 92.00.45.00.06
vBIOS-GPU-6 = 92.00.45.00.06
vBIOS-GPU-7 = 92.00.45.00.06
BMC = 0.14.17
CEC-BMC-1 = 03.28CEC-DeIta-2 = 04.00PSU-0 Chassis-1 = 01.05.01.05.01.05
PSU-1 Chassis-1 = 01.05.01.05.01.05
PSU-2 Chassis-1 = 01.05.01.05.01.05
PSU-3 Chassis-1 = 01.05.01.05.01.05
PSU-4 Chassis-1 = 01.05.01.05.01.05
PSU-5 Chassis-1 = 01.07.01.05.01.06
MB-FPGA = 0.01.03MID-FPGA = 0.01.03NvSwitch-0 = 92.10.18.00.02
NvSwitch-1 = 92.10.18.00.02
NvSwitch-2 = 92.10.18.00.02
NvSwitch-3 = 92.10.18.00.02
NvSwitch-4 = 92.10.18.00.02
NvSwitch-5 = 92.10.18.00.02
SSD-nvme0 (S∕N S4YPNE0MB00495) System-1 = EPK9CB5Q
SSD-nvme1 (S∕N S436NA0M510827) System-1 = EDA7602Q
SSD-nvme2 (S∕N S436NA0M510817) System-1 = EDA7602Q
SSD-nvme3 (S∕N S4YPNE0MB01307) System-1 = EPK9CB5Q
SSD-nvme4 (S∕N S4YPNE0MC01447) System-1 = EPK9CB5Q
```
#### <span id="page-32-0"></span>3.5.5. Show Storage

NVSM CLI provides a "show storage" command to view all storage-related information. This command can be invoked from the command line as follows.

```
user@dgx-2:~$ sudo nvsm show storage
```
The following NVSM commands also show storage-related information.

- ▶ **user@dgx-2:~\$** sudo nvsm show drives
- ▶ **user@dgx-2:~\$** sudo nvsm show volumes
- ▶ **user@dgx-2:~\$** sudo nvsm show controllers
- ▶ **user@dgx-2:~\$** sudo nvsm show led

Within an NVSM CLI interactive session, the CLI targets related to storage are located under the /systems/localhost/storage/1 target.

```
user@dgx2:~$ sudo nvsm
nvsm-> cd ∕systems∕localhost∕storage∕
nvsm(∕systems∕localhost∕storage∕)-> show
```

```
∕systems∕localhost∕storage∕
Properties:
    DriveCount = 10
    Volumes = [ md0, md1, nvme0n1p1, nvme1n1p1 ]
Targets:
   alerts
    drives
    policy
    volumes
Verbs:
    cd
    show
```
#### <span id="page-33-0"></span>**3.5.5.1 Show Storage Alerts**

Storage alerts are generated when the DSHM monitoring daemon detects a storage-related problem and attempts to alert the user (via email or otherwise). Past storage alerts can be viewed within an NVSM CLI interactive session under the /systems/localhost/storage/1/alerts target.

```
user@dgx-2:~$ sudo nvsm
nvsm-> cd ∕systems∕localhost∕storage∕alerts
nvsm(∕systems∕localhost∕storage∕alerts)-> show
```
Example output:

```
∕systems∕localhost∕storage∕alerts
Targets:
    alert0
    alert1
Verbs:
    cdshow
```
In this example listing, there appear to be two storage alerts associated with this system. The contents of these alerts can be viewed with the "show" command.

For example:

nvsm(∕systems∕localhost∕storage∕alerts)-> show alert1

```
∕systems∕localhost∕storage∕alerts∕alert1
Properties:
    system_name = dgx-2
    message_details = EFI System Partition 1 is corrupted
nvme0n1p1
   component_id = nvme0n1p1description = Storage sub-system is reporting an error
    event_time = 2018-07-14 12:51:19
    recommended_action =
         1. Please run nvsysinfo
         2. Please open a case with NVIDIA Enterprise Support at this address https:∕∕
,→nvid.nvidia.com∕enterpriselogin
         3. Attach this notification and the nvsysinfo log file from ∕tmp∕nvsysinfo-
,→XYZ*
   alert_id = NV-VOL-03
```
(continued from previous page)

```
system_serial = productserial
    message = System entered degraded mode, storage sub-system is reporting an error
    severity = Warning
Verbs:
    cd
    show
```
The message seen in this alert suggests a possible EFI partition corruption, which is an error condition that might adversely affect this system's ability to boot. Note that the text seen here reflects the exact message that the user would have seen when this alert was generated.

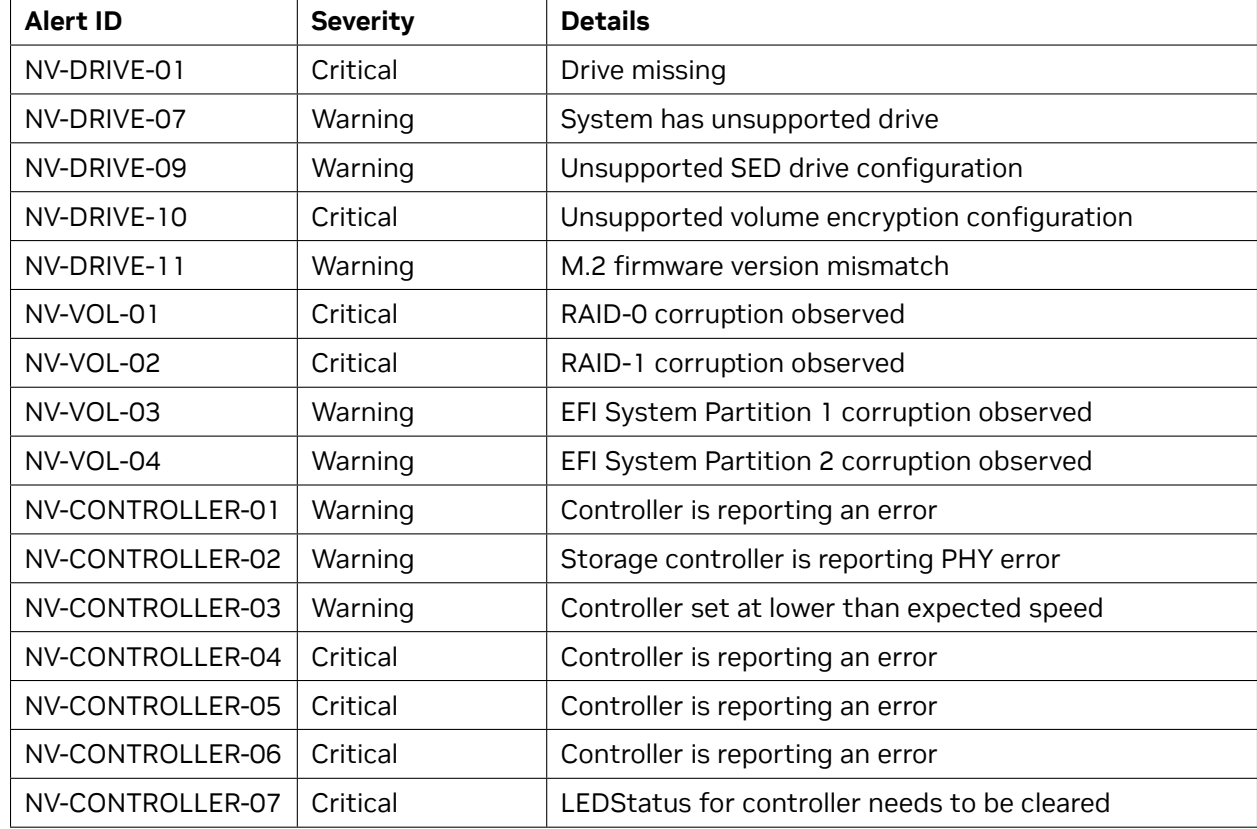

Possible categories for storage alerts are given in the table below.

#### <span id="page-34-0"></span>**3.5.5.2 Show Storage Drives**

Within an NVSM CLI interactive session, each storage drive on the system is represented by a target under the /systems/localhost/storage/drives target. A listing of drives can be obtained as follows.

```
user@dgx-2:~$ sudo nvsm
nvsm-> cd ∕systems∕localhost∕storage∕drives
nvsm(∕systems∕localhost∕storage∕drives)-> show
```

```
∕systems∕localhost∕storage∕drives
Targets:
    nvme0n1
    nvme1n1
    nvme2n1
    nvme3n1
   nvme4n1
   nvme5n1
   nvme6n1
    nvme7n1
    nvme8n1
    nvme9n1
Verbs:
    cd
    show
```
Details for any particular drive can be viewed with the "show" command.

#### For example:

```
nvsm(∕systems∕localhost∕storage∕drives)-> show nvme2n1
```

```
∕systems∕localhost∕storage∕drives∕nvme2n1
Properties:
   Capacity = 3840755982336
   BlockSizeBytes = 7501476528
   SerialNumber = 18141C244707
   PartNumber = N∕A
   Model = Micron_9200_MTFDHAL3T8TCT
   Revision = 100007C0
   Manufacturer = Micron Technology Inc
   Status_State = Enabled
   Status_Health = OK
   Name = Non-Volatile Memory Express
   MediaType = SSD
   IndicatorLED = N∕A
   EncryptionStatus = N∕A
   HotSpareType = N∕A
   Protocol = NVMe
   NegotiatedSpeedsGbs = 0
   Id = 2Verbs:
    cd
    show
```
#### <span id="page-35-0"></span>**3.5.5.3 Show Storage Volumes**

Within an NVSM CLI interactive session, each storage volume on the system is represented by a target under the /systems/localhost/storage/volumes target. A listing of volumes can be obtained as follows.

**user@dgx-2:~\$** sudo nvsm

```
nvsmnvsm-> cd ∕systems∕localhost∕storage∕volumes
nvsm(∕systems∕localhost∕storage∕volumes)-> show
```
```
∕systems∕localhost∕storage∕volumes
Targets:
    md0
    md1
    nvme0n1p1
    nvme1n1p1
Verbs:
    cd
    show
```
Details for any particular volume can be viewed with the "show" command.

For example:

```
nvsm(∕systems∕localhost∕storage∕volumes)-> show md0
∕systems∕localhost∕storage∕volumes∕md0P
roperties:
   Status_State = Enabled
   Status_Health = OK
   Name = md0Encrypted = False
   VolumeType = RAID-1
   Drives = [ nvme0n1, nvme1n1 ]
   CapacityBytes = 893.6G
   Id = md0Verbs:
    cd
    show
```
## 3.5.6. Show GPUs

Information for all GPUs installed on the system can be viewed invoking the "show gpus" command as follows.

**user@dgx-2:~\$** sudo nvsm show gpus

Within an NVSM CLI interactive session, the same information can be accessed under the /systems/localhost/gpus CLI target.

```
user@dgx-2:~$ sudo nvsm
nvsm-> cd ∕systems∕localhost∕gpus
nvsm(∕systems∕localhost∕gpus)-> show
```

```
Example output:
```

```
∕systems∕localhost∕gpus
Targets:
    0
    1
    2
    3
    4
    5
```
6

Details for any particular GPU can also be viewed with the "show" command.

For example:

```
nvsm(∕systems∕localhost∕gpus)-> show 6
∕systems∕localhost∕gpus∕6
Properties:
    Inventory_ModelName = Tesla V100-SXM3-32GB
    Inventory_UUID = GPU-4c653056-0d6e-df7d-19c0-4663d6745b97
    Inventory_SerialNumber = 0332318503073
    Inventory_PCIeDeviceId = 1DB810DE
    Inventory_PCIeSubSystemId = 12AB10DE
    Inventory_BrandName = Tesla
   Inventory_PartNumber = 699-2G504-0200-000
Verbs:
    cd
    show
```
## **3.5.6.1 Showing Individual GPUs**

Details for any particular GPU can also be viewed with the "show" command.

For example:

```
nvsm(∕systems∕localhost∕gpus)-> show GPU6
∕systems∕localhost∕gpus∕GPU6
Properties:
    Inventory_ModelName = Tesla V100-SXM3-32GB
    Inventory_UUID = GPU-4c653056-0d6e-df7d-19c0-4663d6745b97
    Inventory_SerialNumber = 0332318503073
    Inventory_PCIeDeviceId = 1DB810DE
    Inventory_PCIeSubSystemId = 12AB10DE
    Inventory_BrandName = Tesla
    Inventory_PartNumber = 699-2G504-0200-000
    Specifications_MaxPCIeGen = 3
    Specifications_MaxPCIeLinkWidth = 16x
    Specifications_MaxSpeeds_GraphicsClock = 1597 MHz
    Specifications_MaxSpeeds_MemClock = 958 MHz
    Specifications_MaxSpeeds_SMClock = 1597 MHz
    Specifications_MaxSpeeds_VideoClock = 1432 MHz
    Connections_PCIeGen = 3
    Connections_PCIeLinkWidth = 16x
```

```
Connections_PCIeLocation = 00000000:34:00.0
   Power PowerDraw = 50.95 W
   Stats_ErrorStats_ECCMode = Enabled
   Stats_FrameBufferMemoryUsage_Free = 32510 MiB
   Stats_FrameBufferMemoryUsage_Total = 32510 MiB
   Stats_FrameBufferMemoryUsage_Used = 0 MiB
   Stats_PCIeRxThroughput = 0 KB/s
   Stats_PCIeTxThroughput = 0 KB∕s
   Stats_PerformanceState = P0
   Stats UtilDecoder = 0 %Stats_UtilEncoder = 0 %
   Stats_UtilGPU = 0 %
   Stats_UtilMemory = 0 %
   Status_Health = OK
Verbs:
   cd
   show
```
#### **3.5.6.2 Identifying GPU Health Incidents**

Explain the benefits of the task, the purpose of the task, who should perform the task, and when to perform the task in 50 words or fewer.

NVSM uses NVIDIA Data Center GPU Manager (DCGM) to continuously monitor GPU health, and reports GPU health issues as "GPU health incidents". Whenever GPU health incidents are present, NVSM indicates this state in the "Status\_HealthRollup " property of the ∕systems∕localhost∕gpus CLI target.

"Status\_HealthRollup " captures the overall health of all GPUs in the system in a single value. Check the "Status\_HealthRollup " property before checking other properties when checking for GPU health incidents.

To check for GPU health incidents, do the following,

1. Display the "Properties" section of GPU health

```
~$ sudo nvsm
nvsm-> cd ∕systems∕localhost∕gpus
nvsm(∕systems∕localhost∕gpus)-> show -display properties
```
A system with a GPU-related issue might report the following.

```
Properties:
    Status_HealthRollup = Critical
    Status Health = OK
```
The "Status\_Health = OK " property in this example indicates that NVSM did not find any system-level problems, such as missing drivers or incorrect device file permissions.

The "Status\_HealthRollup = Critical " property indicates that at least one GPU in this system is exhibiting a "Critical" health incident.

2. To find this GPU, issue the following command to list the health status for each GPU..

```
\sim$ sudo nvsm
nvsm-> show -display properties=*health ∕systems∕localhost∕gpus∕*
```
The GPU with the health incidents will be reported as in the following example for GPU14.

```
∕systems∕localhost∕gpus∕GPU14
Properties:
    Status_Health = Critica
```
3. Issue the following command to show the detailed health information for a particular GPU (GPU14 in this example).

```
nvsm-> cd ∕systems∕localhost∕gpus
nvsm(∕systems∕localhost∕gpus)-> show -level all GPU14∕health
```
The output shows all the incidents involving that particular GPU.

```
∕systems∕localhost∕gpus∕GPU14∕health
Properties:
    Health = Critical
Targets:
    incident0
Verbs:
    cd
    show∕systems∕localhost∕gpus∕GPU2∕health∕incident0
Properties:
    Message = GPU 14's NvLink link 2 is currently down.
    Health = Critical
    System = NVLink
Verbs:
    cd
    show
```
The output in this example narrows down the scope to a specific incident (or incidents) on a specific GPU. DCGM will monitor for a variety of GPU conditions, so check "Status\_HealthRollup " using NVSM CLI to understand each incident.

## 3.5.7. Show Processors

Information for all CPUs installed on the system can be viewed using the "show processors" command.

**user@dgx-2\$** sudo nvsm show processors

From within an NVSM CLI interactive session, the same information is available under the /systems/localhost/processors target.

```
user@dgx-2:~$ sudo nvsm
nvsm-> cd ∕systems∕localhost∕processors
nvsm(∕systems∕localhost∕processors)-> show
```
#### Example output:

```
∕systems∕localhost∕processors
Targets:
    CPU0
    CPU1
    alerts
    policy
```
Verbs: cd show

Details for any particular CPU can be viewed using the "show" command.

For example:

```
nvsm(∕systems∕localhost∕processors)-> show CPU0∕systems∕localhost∕processors∕CPU0
Properties:
   Id = CPU0InstructionSet = x86-64
    Manufacturer = Intel(R) Corporation
    MaxSpeedMHz = 3600
    Model = Intel(R) Xeon(R) Platinum 8168 CPU @ 2.70GHz
    Name = Central Processor
    ProcessorArchitecture = x86
    ProcessorId_EffectiveFamily = 6
   ProcessorId_EffectiveModel = 85
   ProcessorId_IdentificationRegisters = 0xBFEBFBFF00050654
   ProcessorId_Step = 4
    ProcessorId_VendorId = GenuineIntel
   ProcessorType = CPU
    Socket = CPU 0Status_Health = OK
    Status State = Enabled
   TotalCores = 24
    TotalThreads = 48
Verbs:
    cd
    show
```
## **3.5.7.1 Show Processor Alerts**

Processor alerts are generated when the DSHM monitoring daemon detects a CPU Internal Error (IERR) or Thermal Trip and attempts to alert the user (via email or otherwise). Past processor alerts can be viewed within an NVSM CLI interactive session under the /systems/localhost/processors/alerts target.

```
user@dgx-2:~$ sudo nvsm
nvsm-> cd ∕systems∕localhost∕processors∕alerts
nvsm(∕systems∕localhost∕processors∕alerts)-> show
```
Example output:

```
∕systems∕localhost∕processors∕alerts
Targets:
    alert0
    alert1
    alert2
Verbs:
    cd
    show
```
This example listing appears to show three processor alerts associated with this system. The contents of these alerts can be viewed with the "show" command.

For example:

nvsm(∕systems∕localhost∕processors∕alerts)-> show alert2

```
∕systems∕localhost∕processors∕alerts∕alert2
Properties:
      system_name = xpl-bu-06
      component_id = CPU0
      description = CPU is reporting an error.
      event_time = 2018-07-18T16:42:20.580050
      recommended_action =
      1. Please run nvsysinfo
      2. Please open a case with NVIDIA Enterprise Support at this address https:∕∕
,→nvid.nvidia.com∕enterpriselogin
     3. Attach this notification and the nvsysinfo log file from ∕tmp∕nvsysinfo-XYZ*
      severity = Critical
      alert_id = NV-CPU-02
      system_serial = To be filled by O.E.M.
      message = System entered degraded mode, CPU0 is reporting an error.
     message_details = CPU Thermtrip has occurred, processor socket temperature
,→exceeded the thermal specifications of the component.
Verbs:
    cd
    show
```
Possible categories for processor alerts are given in the table below.

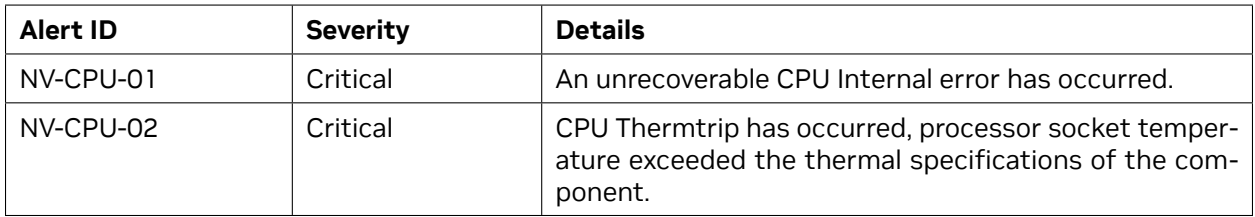

# 3.5.8. Show Memory

Information for all system memory (i.e. all DIMMs installed near the CPU, not including GPU memory) can be viewed using the "show memory" command.

**user@dgx-2:~\$** sudo nvsm show memory

From within an NVSM CLI interactive session, system memory information is accessible under the /systems/localhost/memory target.

```
lab@xpl-dvt-42:~$ sudo nvsm
nvsm-> cd ∕systems∕localhost∕memory
nvsm(∕systems∕localhost∕memory)-> show
```
Example output:

```
∕systems∕localhost∕memory
Targets:
    CPU0_DIMM_A1
```
CPU0\_DIMM\_A2 CPU0\_DIMM\_B1 CPU0\_DIMM\_B2 CPU0\_DIMM\_C1 CPU0\_DIMM\_C2 CPU0\_DIMM\_D1 CPU0\_DIMM\_D2 CPU0\_DIMM\_E1 CPU0\_DIMM\_E2 CPU0\_DIMM\_F1 CPU0\_DIMM\_F2 CPU1\_DIMM\_G1 CPU1\_DIMM\_G2 CPU1\_DIMM\_H1 CPU1\_DIMM\_H2 CPU1\_DIMM\_I1 CPU1\_DIMM\_I2 CPU1\_DIMM\_J1 CPU1\_DIMM\_J2 CPU1\_DIMM\_K1 CPU1\_DIMM\_K2 CPU1\_DIMM\_L1 CPU1\_DIMM\_L2 alerts policy Verbs: cd show

Details for any particular memory DIMM can be viewed using the "show" command.

For example:

nvsm(∕systems∕localhost∕memory)-> show CPU2\_DIMM\_B1 ∕systems∕localhost∕memory∕CPU2\_DIMM\_B1 Properties: CapacityMiB = 65536 DataWidthBits = 64 Description = DIMM DDR4 Synchronous Id = CPU2\_DIMM\_B1 Name = Memory Instance OperatingSpeedMhz = 2666 PartNumber = 72ASS8G72LZ-2G6B2 SerialNumber = 1CD83000 Status\_Health = OK Status\_State = Enabled VendorId = Micron Verbs: cd show

## **3.5.8.1 Show Memory Alerts**

On DGX systems with a Baseboard Management Controller (BMC), the BMC will monitor DIMMs for correctable and uncorrectable errors. Whenever memory error counts cross a certain threshold (as determined by SBIOS), a memory alert is generated by the DSHM daemon in an attempt to notify the user (via email or otherwise).

Past memory alerts are accessible from an NVSM CLI interactive session under the /systems/localhost/memory/alerts target.

```
user@dgx-2:~$ sudo nvsm
nvsm-> cd ∕systems∕localhost∕memory∕alerts
nvsm(∕systems∕localhost∕memory∕alerts)-> show
```
Example output:

```
∕systems∕localhost∕memory∕alerts
Targets:
    alert0
Verbs:
    cd
    show
```
This example listing appears to show one memory alert associated with this system. The contents of this alert can be viewed with the "show" command.

For example:

```
nvsm(∕systems∕localhost∕memory∕alerts)-> show alert0
```

```
∕systems∕localhost∕memory∕alerts∕alert0
Properties:
  system_name = xpl-bu-06
   component_id = CPU1_DIMM_A2
   description = DIMM is reporting an error.
  event_time = 2018-07-18T16:48:09.906572
   recommended_action =
       1. Please run nvsysinfo
       2. Please open a case with NVIDIA Enterprise Support at this address https:∕∕
,→nvid.nvidia.com∕enterpriselogin
       3. Attach this notification and the nvsysinfo log file from ∕tmp∕nvsysinfo-XYZ*
   severity = Critical
   alert_id = NV-DIMM-01
   system_serial = To be filled by O.E.M.
  message = System entered degraded mode, CPU1_DIMM_A2 is reporting an error.
  message_details = Uncorrectable error is reported.
Verbs:
    cd
    show
```
Possible categories for memory alerts are given in the table below.

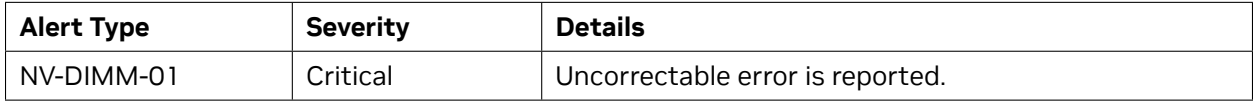

## 3.5.9. Show Fans and Temperature

NVSM CLI provides a "show fans" command to display information for each fan on the system.

 $\sim$ \$ sudo nvsm show fans

Likewise, NVSM CLI provides a "show temperatures" command to display temperature information for each temperature sensor known to NVSM.

~\$ sudo nvsm show temperatures

Within an NVSM CLI interactive session, targets related to fans and temperature are located under the /chassis/localhost/thermal target.

```
~$ sudo nvsm
nvsm-> cd ∕chassis∕localhost∕thermal
nvsm(∕chassis∕localhost∕thermal)-> show
```
Example output:

```
∕chassis∕localhost∕thermal
Targets:
    alerts
    fans
    policy
    temperatures
Verbs:
    cd
    show
```
## **3.5.9.1 Show Thermal Alerts**

The DSHM daemon monitors fan speed and temperature sensors. When the values of these sensors violate certain threshold criteria, DSHM generates a thermal alert in an attempt to notify the user (via email or otherwise).

Past thermal alerts can be viewed in an NVSM CLI interactive session under the /chassis/localhost/thermal/alerts target.

```
user@dgx-2:~$ sudo nvsm
nvsm-> cd ∕chassis∕localhost∕thermal∕alerts
nvsm(∕chassis∕localhost∕thermal∕alerts)-> show
```
Example output:

```
∕chassis∕localhost∕thermal∕alerts
Targets:
    alert0
Verbs:
    cd
    show
```
This example listing appears to show one thermal alert associated with this system. The contents of this alert can be viewed with the "show" command.

For example:

```
nvsm(∕chassis∕localhost∕thermal∕alerts)-> show alert0
∕chassis∕localhost∕thermal∕alerts∕alert0
Properties:
  system_name = system-name
   component_id = FAN1_R
    description = Fan Module is reporting an error.
   event_time = 2018-07-12T15:12:22.076814
    recommended_action =
       1. Please run nvsysinfo
       2. Please open a case with NVIDIA Enterprise Support at this address https:∕∕
,→nvid.nvidia.com∕enterpriselogin 3. Attach this notification and the
,→nvsysinfo log file from ∕tmp∕nvsysinfo-XYZ*
    severity = Critical
    alert_id = NV-FAN-01
    system_serial = To be filled by O.E.M.
    message = System entered degraded mode, FAN1_R is reporting an error.
    message_details = Fan speed reading has fallen below the expected speed setting.
Verbs: cd show
```
From the message in this alert, it appears that one of the rear fans is broken in this system. This is the exact message that the user would have received at the time this alert was generated, assuming alert notifications were enabled.

Possible categories for thermal-related (fan and temperature) alerts are given in the table below.

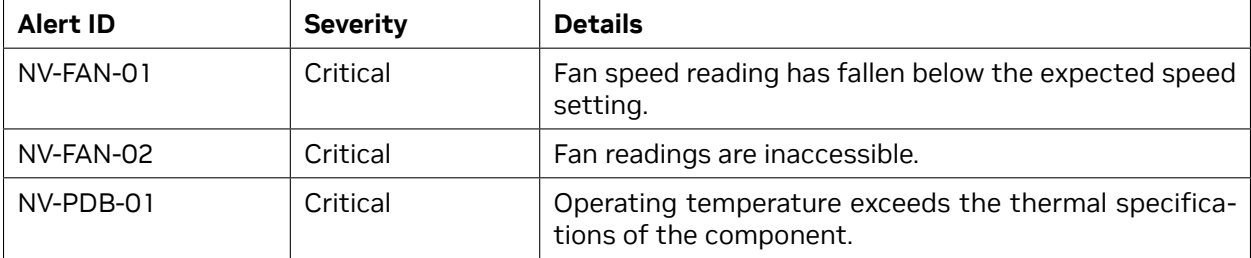

## **3.5.9.2 Show Fans**

Within an NVSM CLI interactive session, each fan on the system is represented by a target under the /chassis/localhost/thermal/fans target. The "show" command can be used to obtain a listing of fans on the system.

**user@dgx-2:~\$** sudo nvsm

nvsm-> cd ∕chassis∕localhost∕thermal∕fans

nvsm(∕chassis∕localhost∕thermal∕fans)-> show

#### Example output:

```
∕chassis∕localhost∕thermal∕fans
Targets:
    FAN10_F
    FAN10_R
    FAN1_F
    FAN<sub>1</sub> R
```
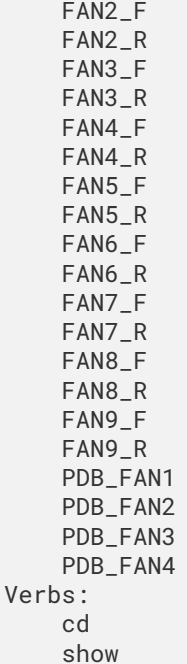

Again using the "show" command, the details for any given fan can be obtained as follows.

For example:

```
nvsm(∕chassis∕localhost∕thermal∕fans)-> show PDB_FAN2
∕chassis∕localhost∕thermal∕fans∕PDB_FAN2
Properties:
   Status_State = Enabled
   Status_Health = OK
   Name = PDB_FAN2
   MemberId = 21ReadingUnits = RPM
   LowerThresholdNonCritical = 11900.000
    Reading = 13804 RPM
   LowerThresholdCritical = 10744.000
Verbs:
    cd
    show
```
## **3.5.9.3 Show Temperatures**

Each temperature sensor known to NVSM is represented as a target under the /chassis/localhost/thermal/temperatures target. A listing of temperature sensors on the system can be obtained using the following commands.

nvsm(∕chassis∕localhost∕thermal∕temperatures)-> show

Example output:

```
∕chassis∕localhost∕thermal∕temperatures
Targets:
```
PDB1 PDB2 Verbs: cd show

As with fans, the details for any temperature sensor can be viewed with the "show" command.

For example:

```
nvsm(∕chassis∕localhost∕thermal∕temperatures)-> show PDB2
∕chassis∕localhost∕thermal∕temperatures∕PDB2
Properties:
   Status_State = Enabled
    Status_Health = OK
    Name = PDB2
   PhysicalContext = PDB
    MemberId = 1ReadingCelsius = 20 degrees C
   UpperThresholdNonCritical = 127.000
   SensorNumber = 66h
   UpperThresholdCritical = 127.000
Verbs:
    cd
    show
```
# 3.5.10. Show Power Supplies

NVSM CLI provides a "show power" command to display information for all power supplies present on the system.

**user@dgx-2:~\$** sudo nvsm show power

From an NVSM CLI interactive session, power supply information can be found under the /chassis/localhost/power target.

**user@dgx-2:~\$** sudo nvsm nvsm-> cd ∕chassis∕localhost∕power nvsm(∕chassis∕localhost∕power)-> show

Example output:

```
∕chassis∕localhost∕power
Targets:
   PSU1
   PSU2
   PSU3
   PSU4
   PSU5
   PSU6
   alerts policyVerbs: cd show
```
Details for any particular power supply can be viewed using the "show" command as follows. For example:

```
nvsm(∕chassis∕localhost∕power)-> show PSU4
∕chassis∕localhost∕power∕PSU4
Properties:
    Status_State = Present
    Status_Health = OK
    LastPowerOutputWatts = 442
    Name = PSU4
    SerialNumber = DTHTCD18240
    MemberId = 3PowerSupplyType = AC
    Model = ECD16010081
   Manufacturer = Delta
Verbs:
    cd
    show
```
## **3.5.10.1 Show Power Alerts**

The DSHM daemon monitors PSU status. When the PSU status is not Ok, DSHM generates a power alert in an attempt to notify the user (via email or otherwise).

Prior power alerts can be viewed under the /chassis/localhost/power/alerts target of an NVSM CLI interactive session.

```
user@dgx-2:~$ sudo nvsm
nvsm-> cd ∕chassis∕localhost∕power∕alerts
nvsm(∕chassis∕localhost∕power∕alerts)-> show
```
Example output:

```
∕chassis∕localhost∕power∕alerts
Targets:
    alert0
    alert1
    alert2
    alert3
    alert4
Verbs:
    cd
    show
```
This example listing shows a system with five prior power alerts. The details for any one of these alerts can be viewed using the "show" command.

For example:

```
nvsm(∕chassis∕localhost∕power∕alerts)-> show alert4
∕chassis∕localhost∕power∕alerts∕alert4
Properties:
  system_name = system-name
   component_id = PSU4
  description = PSU is reporting an error.
  event_time = 2018-07-18T16:01:27.462005
   recommended_action =
       1. Please run nvsysinfo
```

```
(continued from previous page)
       2. Please open a case with NVIDIA Enterprise Support at this address https:∕∕
,→nvid.nvidia.com∕enterpriselogin
       3. Attach this notification and the nvsysinfo log file from ∕tmp∕nvsysinfo-XYZ*
   severity = Warning
   alert_id = NV-PSU-05
   system_serial = To be filled by O.E.M.
   message = System entered degraded mode, PSU4 is reporting an error.
   message_details = PSU is missing
Verbs:
    cd
    show
```
Possible categories for power alerts are given in the table below.

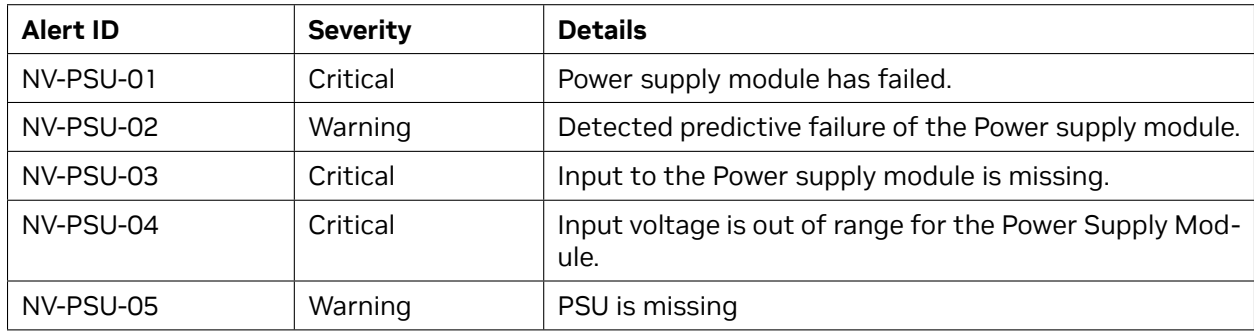

# 3.5.11. Show Network Adapters

NVSM CLI provides a show networkadapters command to display information for each physical network adapter in the chassis.

```
~$ sudo nvsm show networkadapters
```
Within an NVSM CLI interactive session, targets related to network adapters are located under the ∕chassis∕localhost∕NetworkAdapters target.

```
~$ sudo nvsm
nvsm-> cd ∕chassis∕localhost∕NetworkAdapters
nvsm(∕chassis∕localhost∕NetworkAdapters)-> show
```
## **3.5.11.1 Display a List of Muted Adapters**

To display a list of the muted adapters, run the following command:

```
$ sudo nvsm show ∕chassis∕localhost∕NetworkAdapters∕policy
∕chassis∕localhost∕NetworkAdapters∕policy
Properties:
mute_monitoring = <NOT_SET>
mute_notification = <NOT_SET>
```
## **3.5.11.2 Show Network Ports**

NVSM CLI provides a show networkports command to display information for each physical network port in the chassis.

```
~$ sudo nvsm show networkports
```
Within an NVSM CLI interactive session, targets related to network adapters are located under the /chassis/localhost/NetworkAdapter/<id>/NetworkPort target, where <id> is one of the network adapter IDs displayed from the nvsm show networkadapters command.

```
~$ sudo nvsm
nvsm-> cd ∕chassis∕localhost∕NetworkAdapters∕<id>∕NetworkPorts
nvsm(∕chassis∕localhost∕NetworkAdapters∕<id>∕NetworkPorts)-> show
```
#### **3.5.11.3 Show Network Device Functions**

NVSM CLI provides a show networkdevicefunctions command to display information for each network adapter-centric PCIe function in the chassis.

~\$ sudo nvsm show networkdevicefunctions

Within an NVSM CLI interactive session, targets related to network adevice functions are located under the ∕chassis∕localhost∕NetworkAdapter∕<id>∕NetworkDeviceFunctions target, where<id> is one of the network adapter IDs displayed from the nvsm show networkadapters command.

```
~$ sudo nvsm
nvsm-> cd ∕chassis∕localhost∕NetworkAdapters∕<id>∕NetworkDeviceFunctions
nvsm(∕chassis∕localhost∕NetworkAdapters∕<id>∕NetworkDeviceFunctions)-> show
```
## **3.5.11.4 Display a List of Interfaces**

Run the following command:

```
$ sudo nvsm show ∕chassis∕localhost∕NetworkAdapters
∕chassis∕localhost∕NetworkAdapters
Targets:
PCI0000_0c_00
PCI0000_12_00
PCI0000_4b_00
PCI0000_54_00
PCI0000_8d_00
PCI0000 94 00
PCI0000_ba_00
PCI0000_cc_00
PCI0000_e1_00
PCI0000_e2_00
```
## **3.5.11.5 Show Network Interfaces**

NVSM CLI provides a show networkinterfaces command to display information for each logical network adapter on the system.

```
~$ sudo nvsm show networkinterfaces
```
In an NVSM CLI interactive session, targets related to network adapters are located under the ∕ system∕localhost∕networkinterfaces target.

```
~$ sudo nvsm
nvsm-> cd ∕system∕localhost∕NetworkInterfaces
nvsm(∕system∕localhost∕NetworkInterfaces)-> show
```
## **3.5.11.6 Add an Interface to the Mute Notifications**

Here is an example of a command you can run to add an interface to the mute notifications:

```
$ sudo nvsm set chassis∕localhost∕NetworkAdapters∕policy mute_notification=PCI0000_0c_
,→00,PCI0000_12_00
```
# 3.6. System Monitoring Configuration

NVSM provides a DSHM service that monitors the state of the DGX system.

NVSM CLI can be used to interact with the DSHM system monitoring service via the NVSM API server.

# 3.6.1. Configuring Email Alerts

In order to receive the Alerts generated by DSHM through email, configure the Email settings in the global policy using NVSM CLI. User shall receive email whenever a new alert gets generated. The sender address, recipient address(es), SMTP server IP address and SMTP server Port number must be configured according to the SMTP server settings hosted by the user.

Email configuration properties

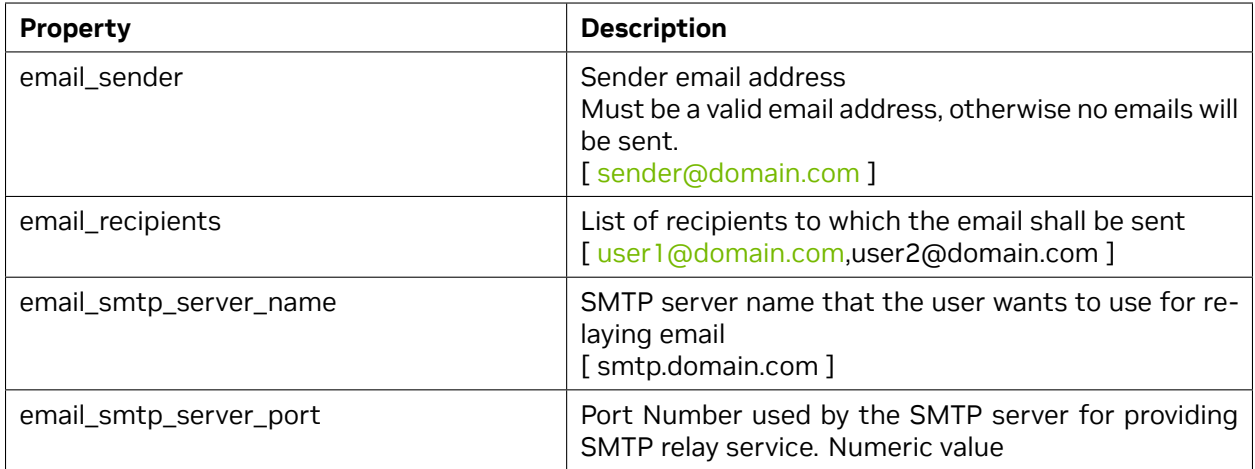

The following examples illustrate how to configure email settings in global policy using NVSM CLI.

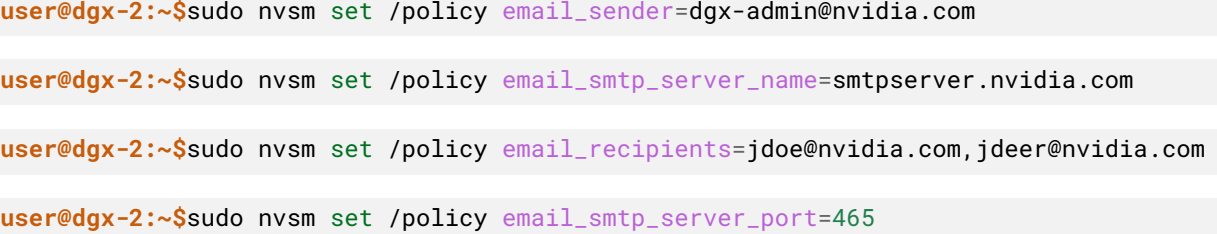

# 3.6.2. Generating a Test Alert for Email

From within an NVSM CLI interactive session, a user may generate a test alert in order to trigger an SMTP instance and receive an email notification.

## **3.6.2.1 Creating a Test Alert**

NVSM CLI provides a "create testalert " command to generate a dummy alert that will trigger any SMTP or Call Home defined notification. Within an NVSM CLI interactive session, this basic command generates a dummy alert with default component\_``id = Test0`` and severity = Warning.

~\$ sudo nvsm create testalert

To configure the Severity and Component of a test alert, issue the following:

~\$ sudo nvsm create testalert <component\_id> <severity>

**Example** of generating a dummy alert with component\_id = Email1 and severity = Critical:

~\$ sudo nvsm create testalert Email1 Critical

## **3.6.2.2 Clearing a Test Alert**

NVSM CLI also provides a "clear testalert " command to dismiss a generated dummy alert. Within an NVSM CLI interactive session, this basic command will clear any test alert with component\_id=Test0, even if there are multiple such alerts.

```
~$ sudo nvsm clear testalert
```
To specify which test alert to dismiss, issue the following:

```
~$ sudo nvsm clear testalert <component_id>
```
## **3.6.2.3 Showing a Test Alert**

To display all generated test alerts, the NVSM CLI provides a "show testalerts " command

```
~$ sudo nvsm show testalerts
```
## **Example output**:

```
∕systems∕localhost∕testalerts∕alert0
Properties:
   system_name = system-name5
   message_details = Dummy Test
   component_id = Test0
   description = No component is reporting an error. This is a test.
   event_time = 2021-08-04T15:55:46.926710484-07:00
   recommended_action = Please run 'sudo nvsm clear testalert' to dismiss this alert.
   alert_id = NV-TEST-01
   system_serial = To be filled by O.E.M.
   message = Test Alert.
   severity = Warning
   clear_time = -
   hidden = false
   type = TestAlerts
```
# 3.6.3. Understanding System Monitoring Policies

From within an NVSM CLI interactive session, system monitor policy settings are accessible under the following targets.

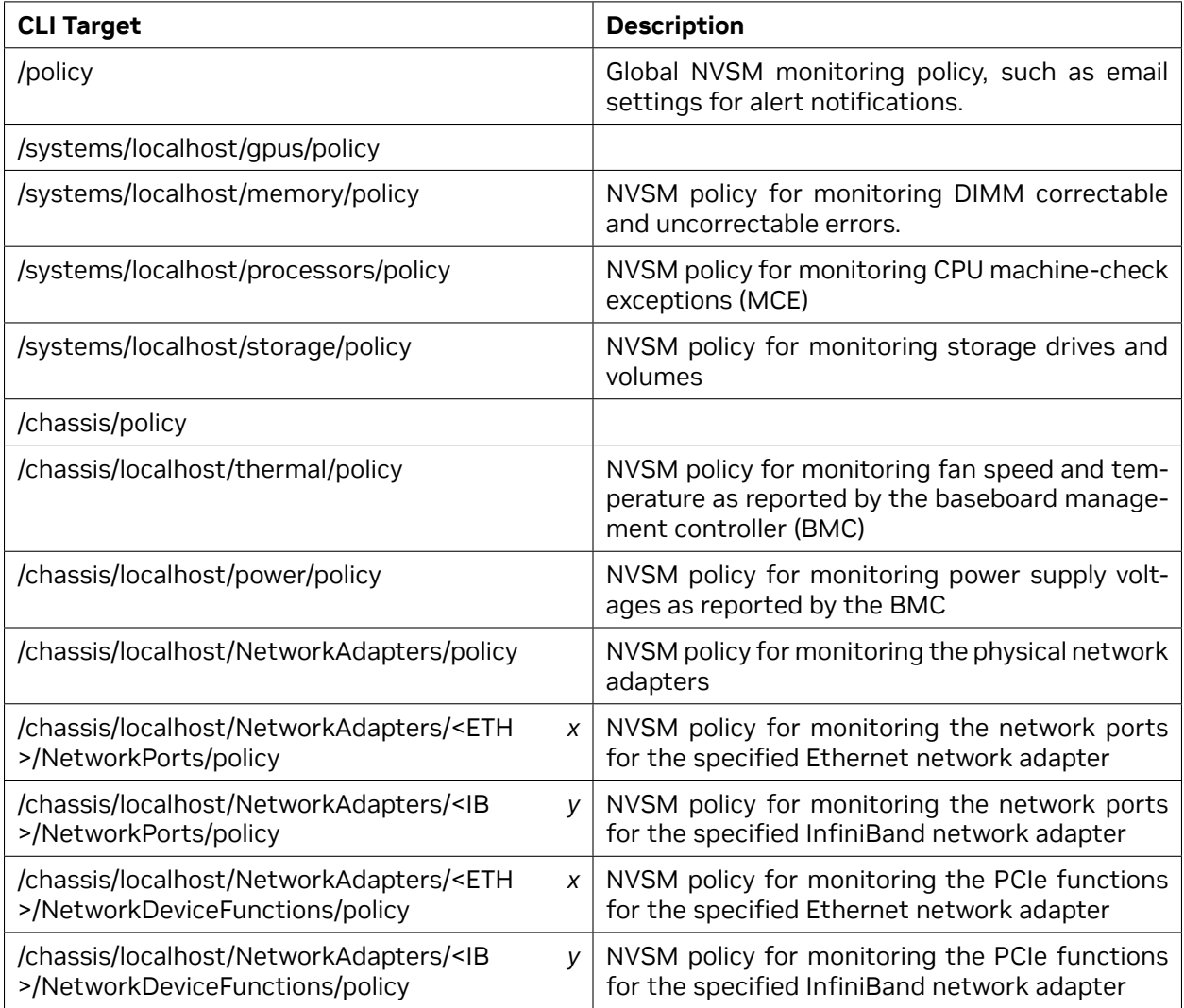

## **3.6.3.1 Global Monitoring Policy**

Global monitoring policy is represented by the /policy target of NVSM CLI.

**user@dgx-2:~\$** sudo nvsm show ∕policy

```
Example output:
```

```
∕policy
Properties:
   email_sender = NVIDIA DSHM Service
   email_smtp_server_name = smtp.example.com
```

```
email_recipients = jdoe@nvidia.com,jdeer@nvidia.com
    email_smtp_server_port = 465
Verbs:
    cd
    set
    show
```
The properties for global monitoring policy are described in the table below.

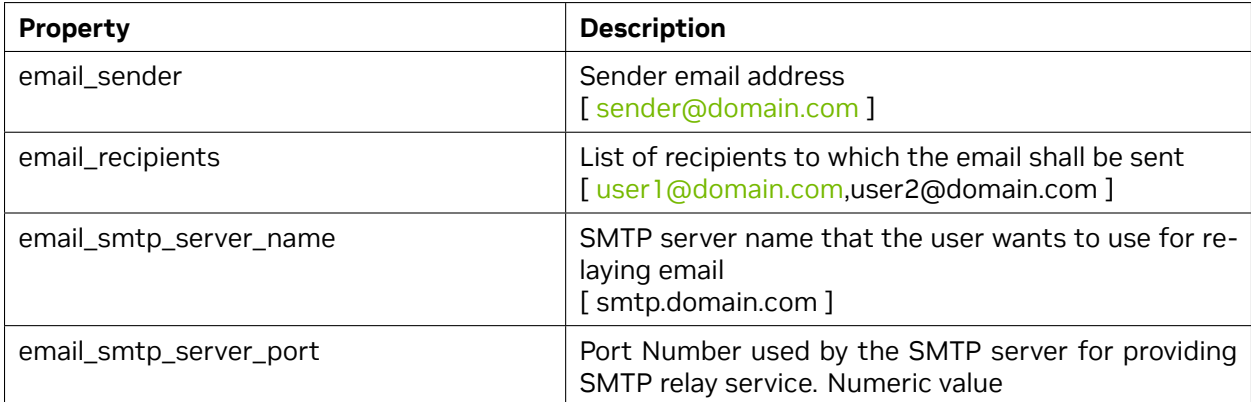

## **3.6.3.2 Memory Monitoring Policy**

Memory monitoring policy is represented by the /systems/localhost/memory/policy target of NVSM CLI.

**user@dgx-2:~\$** sudo nvsm show ∕systems∕localhost∕memory∕policy

Example output:

```
∕systems∕localhost∕memory∕policy
Properties:
   mute_notification = <NOT_SET>
   mute_monitoring = <NOT_SET>
Verbs:
    cd
    set
    show
```
The properties for memory monitoring policy are described in the table below.

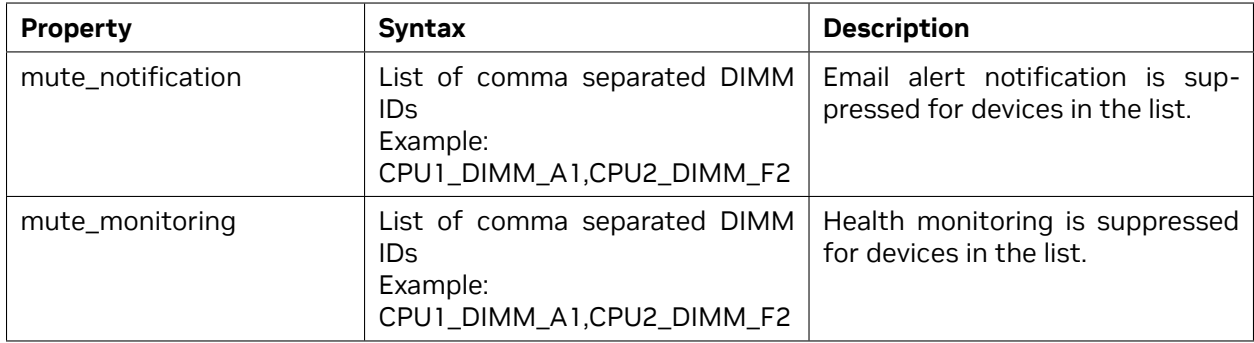

## **3.6.3.3 Processor Monitoring Policy**

Processor monitoring policy is represented by the /systems/localhost/processors/policy target of NVSM CLI.

**user@dgx-2:~\$** sudo nvsm show ∕systems∕localhost∕processors∕policy

Example output:

```
∕systems∕localhost∕processors∕policy
Properties:
   mute_notification = <NOT_SET>
   mute_monitoring = <NOT_SET>
```
Verbs:

```
cd
set
show
```
The properties for processor monitoring policy are described in the table below.

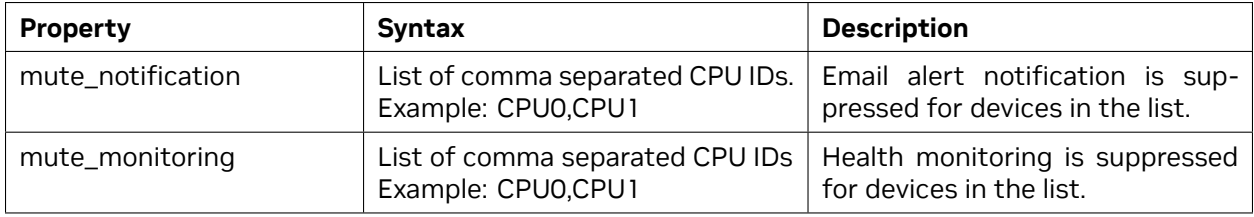

## **3.6.3.4 Storage Monitoring Policy**

Storage monitoring policy is represented by the /systems/localhost/storage/1/policy target of NVSM CLI.

**user@dgx-2:~\$** sudo nvsm show ∕systems∕localhost∕storage∕policy

Example output:

```
∕systems∕localhost∕storage∕policy
Properties:
    volume_mute_monitoring = <NOT_SET>
```

```
volume_poll_interval = 10
    drive_mute_monitoring = <NOT_SET>
    drive_mute_notification = <NOT_SET>
    drive_poll_interval = 10
    volume_mute_notification = <NOT_SET>
Verbs:
    cd
    set
    show
```
The properties for storage monitoring policy are described in the table below.

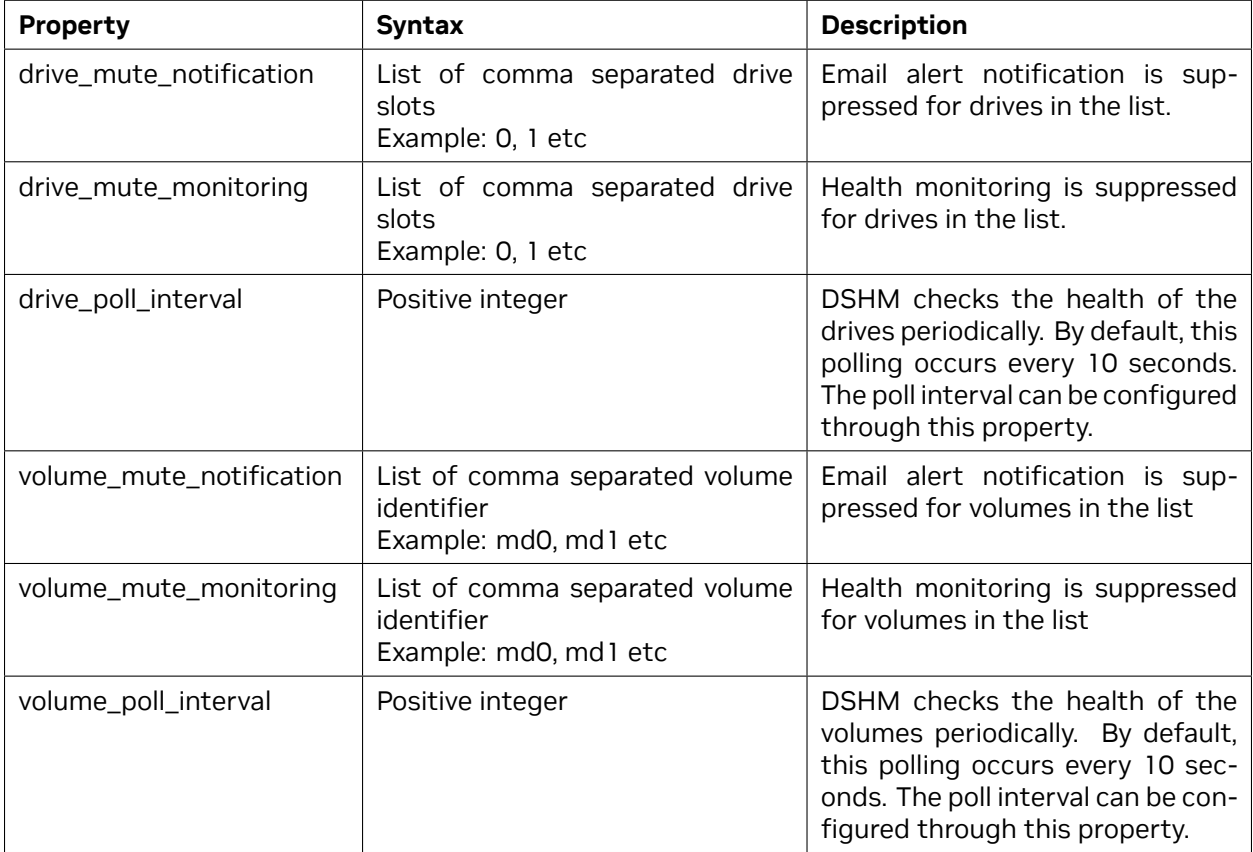

Storage volumes are identified by NVSM uniquely by their associated UUID. The mute monitoring for volume resources will hence use UUID instead of volume name. This is required for NVSM versions greater than 21.09.

Steps to identify the UUID of a volume to be set in mute monitoring & notification are listed below.

- 1. To get the list of volumes in the server run the below command:
	- **#** nvsm show volumes

```
# nvsm show volumes
```

```
∕systems∕localhost∕storage∕volumes∕md0
Properties:
```

```
CapacityBytes = 1918641373184
Encrypted = False
Id = md0Name = md0Status_Health = OK
Status_State = Enabled
VolumeType = Mirrored
```
2. To find the UUID of a particular volume, run the below command. The command lists properties which contain the UUID for the volume with the name md0:

```
# mdadm --detail ∕dev∕{volume name}
```

```
# mdadm --detail ∕dev∕md0
∕dev∕md0:
          Version : 1.2
    Creation Time : Tue Feb 23 18:04:37 2021
       Raid Level : raid1
       Array Size : 1873673216 (1786.87 GiB 1918.64 GB)
    Used Dev Size : 1873673216 (1786.87 GiB 1918.64 GB)
     Raid Devices : 2
    Total Devices : 2
      Persistence : Superblock is persistent
    Intent Bitmap : Internal
      Update Time : Tue Apr 11 08:13:48 2023
            State : active
   Active Devices : 2
  Working Devices : 2
   Failed Devices : 0
    Spare Devices : 0
Consistency Policy : bitmap
             Name : dgx-20-04:0
             UUID : 3568aa82:dc3da8ac:5c17ea13:b04cf894
           Events : 78460
   Number Major Minor RaidDevice State
      0 259 5 0 active sync ∕dev∕nvme2n1p2
      1 259 15 1 active sync ∕dev∕nvme3n1p2
```
3. Run the below command to set the UUID for mute monitoring:

**#** nvsm set ∕systems∕localhost∕storage∕policy volume\_mute\_monitoring=<UUID>

```
# nvsm set ∕systems∕localhost∕storage∕policy
volume_mute_monitoring=3568aa82:dc3da8ac:5c17ea13:b04cf894
```
**Note:** If you get an error message that states: WARNING:nvsm:Unknown volume ID: 3568aa82:dc3da8ac:5c17ea13:b04cf894, it can be ignored. This is a known issue that will be fixed in a future version of NVSM.

4. Run the below command to set the UUID for mute notification:

**#** nvsm set ∕systems∕localhost∕storage∕policy volume\_mute\_notification=<UUID>

```
# nvsm set ∕systems∕localhost∕storage∕policy
volume_mute_notification=3568aa82:dc3da8ac:5c17ea13:b04cf894
```
5. Run the below command to verify that the policies were correctly set:

```
# nvsm show ∕systems∕localhost∕storage∕policy
```

```
# nvsm show ∕systems∕localhost∕storage∕policy
∕systems∕localhost∕storage∕policy
Properties:
    controller_mute_monitoring = <NOT_SET>
    controller_mute_notification = <NOT_SET>
    controller_poll_interval = 60
    drive_mute_monitoring = <NOT_SET>
    drive mute notification = \timesNOT SET>
    drive_poll_interval = 60
    volume_mute_monitoring = 3568aa82:dc3da8ac:5c17ea13:b04cf894
    volume_mute_notification = 3568aa82:dc3da8ac:5c17ea13:b04cf894
    volume_poll_interval = 60
Targets:
Verbs:
    cd
    set
    show
```
## **3.6.3.5 Thermal Monitoring Policy**

Thermal monitoring policy (for fan speed and temperature) is represented by the /chassis/localhost/thermal/policy target of NVSM CLI.

**user@dgx-2:~\$** sudo nvsm show ∕chassis∕localhost∕thermal∕policy

Example output:

```
∕chassis∕localhost∕thermal∕policy
Properties:
    fan_mute_notification = <NOT_SET>
    pdb_mute_monitoring = <NOT_SET>
    fan_mute_monitoring = <NOT_SET>
    pdb_mute_notification = <NOT_SET>
Verbs:
    cd
    set
    show
```
The properties for thermal monitoring policy are described in the table below.

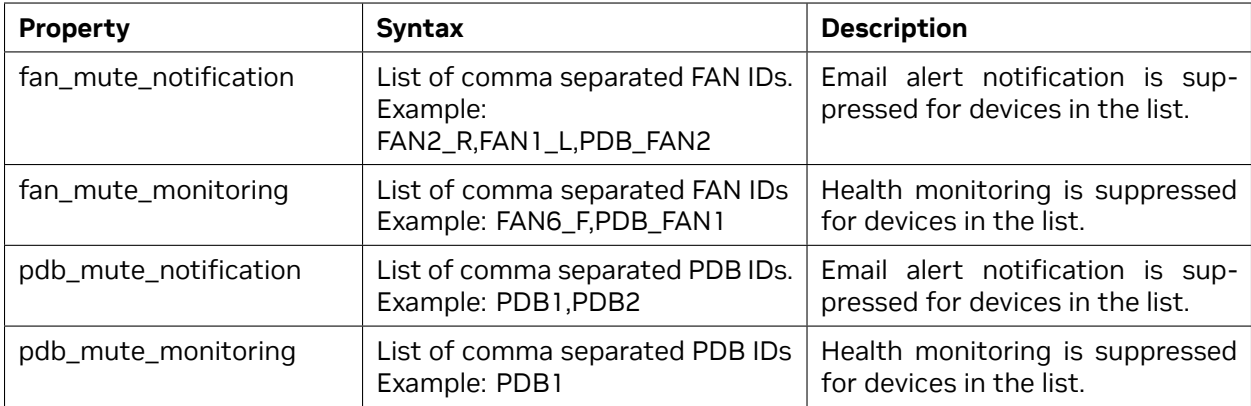

## **3.6.3.6 Power Monitoring Policy**

Power monitoring policy is represented by the /chassis/localhost/power/policy target of NVSM CLI.

```
user@dgx-2:~$ sudo nvsm show ∕chassis∕localhost∕power∕policy
```
Example output:

```
∕chassis∕localhost∕power∕policy
Properties:
    mute_notification = <NOT_SET>
    mute_monitoring = <NOT_SET>
Verbs:
    cd
    set
    show
```
The properties for power monitoring policy are described in the table below.

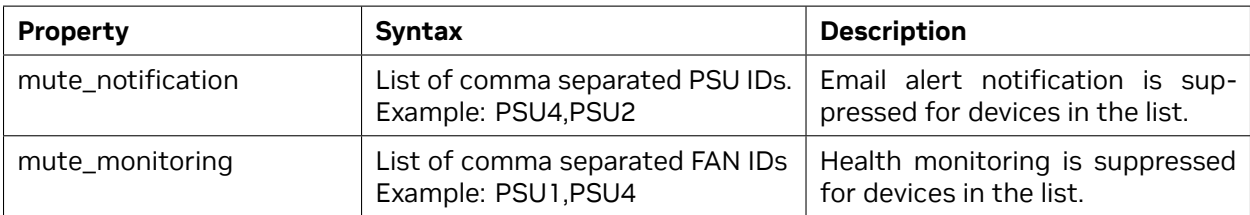

## **3.6.3.7 PCIe Monitoring Policy**

Memory monitoring policy is represented by the /systems/localhost/pcie/policy target of NVSM CLI.

:~\$ sudo nvsm show ∕systems∕localhost∕pcie∕policy

Example output:

```
∕systems∕localhost∕pcie∕policy
Properties:
```

```
mute_notification = <NOT_SET>
mute_monitoring = <NOT_SET>
```
Verbs:

cd set show

The properties for memory monitoring policy are described in the table below.

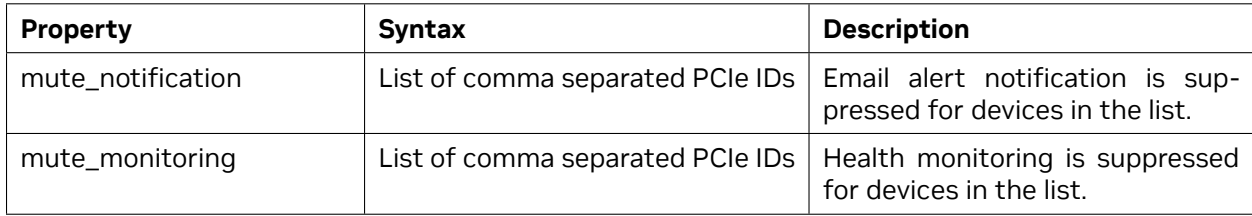

## **3.6.3.8 GPU Monitoring Policy**

Memory monitoring policy is represented by the /systems/localhost/gpus/policy target of NVSM CLI.

```
:~$ sudo nvsm show ∕systems∕localhost∕gpus∕policy
```
## Example output:

```
∕systems∕localhost∕gpus∕policy
Properties:
   mute_notification = <NOT_SET>
   mute_monitoring = <NOT_SET>
Verbs:
    cd
    set
    show
```
The properties for memory monitoring policy are described in the table below.

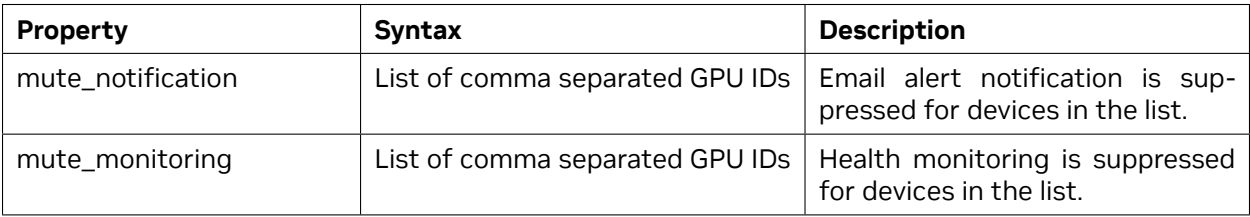

## **3.6.3.9 Network Adapter Monitoring Policies**

## **3.6.3.9.1 Network Adapter Policy**

The physical network adapter monitoring policy is represented by the /chassis/localhost/ NetworkAdapters∕policy target of the NVSM CLI.

```
:~$ sudo nvsm show ∕chassis∕localhost∕NetworkAdapters∕policy
```
Example output:

```
∕chassis∕localhost∕NetworkAdapters∕policy
Properties:
    mute_notification = <NOT_SET>
    mute_monitoring = <NOT_SET>
Verbs:
    cd
    set
    show
```
The properties are described in the following table.

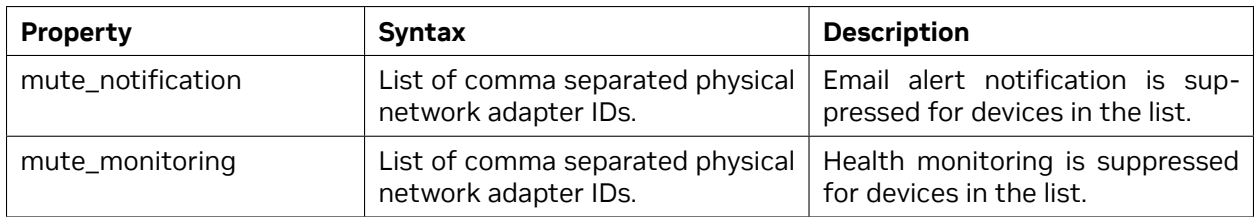

The mute monitoring is assigned by using the Physical Adapter name and not the logical name. To get the physical adapter name use the command:

**\$** sudo nvsm show ∕chassis∕localhost∕NetworkAdapters

This command will display a list of target adapter names as shown below:

```
:~$:∕etc∕nvsm∕platforms# sudo nvsm show ∕chassis∕localhost∕NetworkAdapters
∕chassis∕localhost∕NetworkAdapters
Targets:
PCI0000_0c_00
PCI0000_12_00
PCI0000_4b_00
PCI0000_54_00
PCI0000_8d_00
PCI0000_94_00
PCI0000_ba_00
PCI0000_cc_00
PCI0000_e1_00
PCI0000_e2_00
```
**Note:** Use these adapter names to assign monitoring policies.

Here is an example that uses the PCI0000\_0c\_00 network interface:

:~\$ sudo nvsm show ∕chassis∕localhost∕NetworkAdapters∕PCI0000\_0c\_00∕NetworkPorts∕ *,→*policy

#### Example output:

```
∕chassis∕localhost∕NetworkAdapters∕PCI0000_0c_00∕NetworkPorts∕policy
Properties:
   mute_notification = <NOT_SET>
   mute_monitoring = <NOT_SET>
Verbs:
    cd
    set
    show
```
The properties are described in the following table.

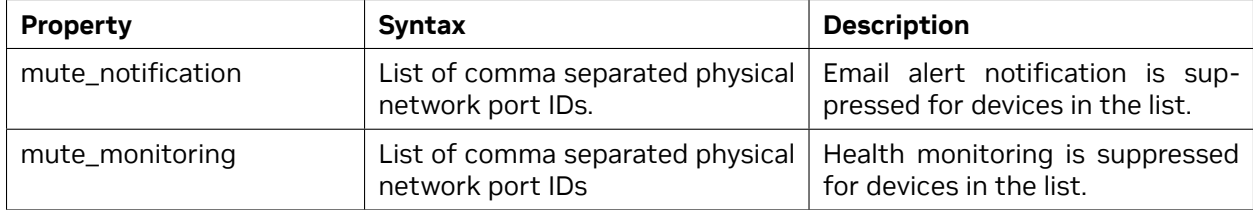

## **3.6.3.9.2 Network Devices Functions Policy**

The network devices functions monitoring policy is represented by the ∕chassis∕localhost∕ NetworkAdapters∕<network-id>∕NetworkDeviceFunctions∕policy target of NVSM CLI.

The following command uses the PCI0000\_0c\_00 network port to demonstrate this command.

```
:~$ sudo nvsm show ∕chassis∕localhost∕NetworkAdapters∕PCI0000_0c_00∕
,→NetworkDeviceFunctions∕policy
```
#### Example output:

```
∕chassis∕localhost∕NetworkAdapters∕PCI0000_0c_00∕NetworkDeviceFunctions∕policy
Properties:
   mute_monitoring = <NOT_SET>
   mute_notification = <NOT_SET>
   rx collision threshold = 5
    rx_crc_threshold = 5
   tx_collision_threshold = 5
Verbs:
   cd
    set
    show
```
The properties are described in the following table.

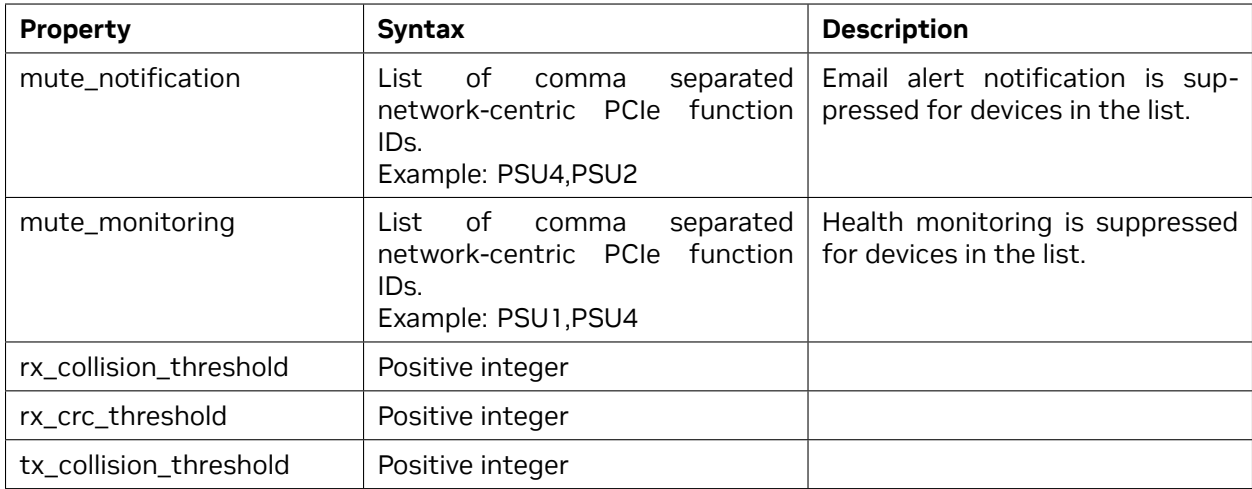

# 3.7. Performing System Management Tasks

This section describes commands for accomplishing some system management tasks.

# 3.7.1. Rebuilding a RAID/ESP Array for Current NVSM

On DGX systems, cache drives are configured as a RAID 0 array by default. This volume is mounted to ∕raid. In the example below, it shows as ∕dev∕md1, but the name can be different depending on the OS naming schema and configuration.

Additionally for DGX systems with two NVMe OS drives, echo OS drive have two partitions:

- $\triangleright$  The second partitions are configured as a RAID 1 array with the operating system installed. In the examples below, it shows as ∕dev∕md0.
- ▶ The first partition is known as the **EFI System Partition (ESP)**. NVSM monitors the content of this partition from both drives. If one of the ESP is corrupted, NVSM can be used to recover that partition from the healthy ESP.

**Note:** This is not a RAID array, because UEFI does not support booting from software raid volumes.

## **3.7.1.1 Viewing a Healthy RAID/ESP Volume**

On a healthy system, the OS volume appears with VolumeType = Mirrored and Status\_Health = OK. For example:

```
nvsm(∕systems∕localhost∕storage)-> show volumes∕md0
∕systems∕localhost∕storage∕volumes∕md0
Properties:
   CapacityBytes = 1918641373184
   Encrypted = False
   Id = md0Name = md0Status_Health = OK
   Status_State = Enabled
   VolumeType = Mirrored
Targets:
Verbs:
    cd
    show
```
The cache volume appears with VolumeType = NonRedundant and and Status\_Health = OK. For example:

```
nvsm-> cd ∕systems∕localhost∕storage
nvsm(∕systems∕localhost∕storage)-> show volumes∕md1
∕systems∕localhost∕storage∕volumes∕md1
Properties:
    CapacityBytes = 30724962910208
    Encrypted = False
    Id = md1Name = md1
    Status Health = OKStatus_State = Enabled
   VolumeType = NonRedundant
Targets:
    encryption
Verbs:
    cd
    show
```
The ESP volume appears with VolumeType = EFI system partition and Status\_Health = OK. The name of the ESP volume varies per system; you can use the command **nvsm show volumes** to list all volumes and look for VolumeType = EFI system partition. Here's the example from DGX A100:

```
nvsm(∕systems∕localhost∕storage)-> show volumes
...
∕systems∕localhost∕storage∕volumes∕nvme2n1p1
Properties:
    CapacityBytes = 536870912
    Encrypted = False
    Id = nvme2n1p1Name = nvme2n1p1
    Status_Health = OK
```

```
Status State = Enabled
    VolumeType = EFI system partition
...
∕systems∕localhost∕storage∕volumes∕nvme3n1p1
Properties:
    CapacityBytes = 536870912
    Encrypted = False
    Id = nvme3n1p1Name = nvme3n1p1
    Status_Health = OK
    Status_State = StandbyOffline
    VolumeType = EFI system partition
Targets:
Verbs:
    cd
    show
```
### **3.7.1.2 Viewing a Degraded RAID/ESP Volume**

On a system with degraded OS volume, the md0 volume will appear with only one drive, with the following Status\_Health = Critical message:

```
nvsm-> cd ∕systems∕localhost∕storage
nvsm(∕systems∕localhost∕storage)-> show volumes∕md0
∕systems∕localhost∕storage∕volumes∕md0
Properties:
   CapacityBytes = 1918641373184
   Encrypted = False
   Id = md0Name = md0Status_Health = Critical
    Status_State = Enabled
   VolumeType = Mirrored
Targets:
Verbs:
    cd
    show
```
On a system with corrupted ESP, the volume will appear with the following Status\_Health = Critical and Status\_State = UnavailableOffline messages:

```
nvsm-> cd ∕systems∕localhost∕storage
nvsm(∕systems∕localhost∕storage)-> show volumes∕nvme2n1p1
∕systems∕localhost∕storage∕volumes∕nvme2n1p1
Properties:
    CapacityBytes = 536870912
   Encrypted = False
   Id = nvme2n1p1Name = nvme2n1p1
    Status_Health = Critical
```

```
Status State = UnavailableOffline
    VolumeType = EFI system partition
Targets:
Verbs:
    cd
    show
```
## **3.7.1.3 Rebuilding the RAID/ESP Volume**

To rebuild the RAID/ESP volume, make sure that you have replaced failed NVMe drives.

The RAID rebuilding process should begin automatically upon turning on the system. If it does not start automatically, use NVSM CLI to manually rebuild the array as follows.

1. Start an NVSM CLI interactive session and switch to the storage target.

```
~$ sudo nvsm
nvsm-> cd ∕systems∕localhost∕storage
```
- 2. Start the rebuilding process, and select which volumes to rebuild.
	- ▶ **raid-1** for OS volume
	- ▶ **raid-0** for cache volume
	- ▶ **esp** for EFI system partition

For raid-1 volume, you also need to enter the replaced drive name.

**Note:** This is not the partition name. For example, use nvme3 instead of nvme3n1p2.

```
nvsm(∕systems∕localhost∕storage)-> start volumes∕rebuild
PROMPT: In order to rebuild volume, volume type is required. Please
        specify the volume type to rebuild from options below.
        raid-0: create raid-0 data volume
        raid-1: rebuild OS boot and root volumes
        esp: find and replicate an empty EFI system partition
Type of volume rebuild (CTRL-C to cancel): raid-1
PROMPT: In order to rebuild this volume, a spare drive
        is required. Please specify the spare drive to
        use to rebuild RAID-1.
Name of spare drive for RAID-1 rebuild (CTRL-C to cancel): nvme3
WARNING: Once the rebuild process is started, the
         process cannot be stopped.
Start RAID-1 rebuild? [y∕n] y
```
3. After entering **y** at the prompt to start the RAID 1 rebuild, the "Initiating rebuild …" message appears.

```
∕systems∕localhost∕storage∕volumes∕rebuild started at 2023-04-10 Initiating RAID-
,→1 rebuild on volume md0...
 0.0\% \left[\begin{array}{c} \backslash \end{array}\right]
```
4. After a few seconds, the "Rebuilding RAID-1 …" message appears.

```
∕systems∕localhost∕storage∕volumes∕rebuild started at 2023-04-10 08:22:58.910025
Rebuilding RAID-1...
31.0% [=============∕ ]
```
5. If this message remains at Initiating RAID-1 rebuild for more than 30 seconds, there is a problem with the rebuild process. Verify that the name of the replacement drive is correct and try again.

The RAID 1 rebuild process should take about 1 hour to complete.

For more detailed information on replacing a failed NVMe drive, see the [NVIDIA DGX-2 Service Manual](https://docs.nvidia.com/dgx/dgx2-service-manual/index.html) or [NVIDIA DGX A100 Service Manual](https://docs.nvidia.com/dgx/dgxa100-service-manual/index.html).

# 3.7.2. Rebuilding a RAID 1 Array for Legacy NVSM (< 21.09)

For DGX systems with two NVMe OS drives configure as a RAID 1 array, the operating system is installed on volume md0. You can use NVSM CLI to view the health of the RAID volume and then rebuild the RAID array on two healthy drives.

#### **3.7.2.1 Viewing a Healthy RAID Volume**

On a healthy system, this volume appears with two drives and Status\_Health = OK. For example:

```
nvsm-> cd ∕systems∕localhost∕storage
nvsm(∕systems∕localhost∕storage)-> show volumes∕md0
∕systems∕localhost∕storage∕volumes∕md0
Properties:
    Status State = Enabled
    Status Health = OK
   Name = md0Encrypted = False
   VolumeType = RAID-1
   Drives = [nvme0n1, nvme1n1]CapacityBytes = 893.6G
   Id = md0Targets:
    rebuild
Verbs:
    cd
    show
```
## **3.7.2.2 Viewing a Degraded RAID Volume**

On a system with degraded OS volume, the md0 volume will appear with only one drive, with the following Status\_Health = Warning, and Status\_State = Degraded messages:

```
nvsm-> cd ∕systems∕localhost∕storage
nvsm(∕systems∕localhost∕storage)-> show volumes∕md0
∕systems∕localhost∕storage∕volumes∕md0
Properties:
   Status_State = Degraded
   Status_Health = Warning
   Name = md0Encrypted = False
   VolumeType = RAID-1
   Drives = [ nvme1n1 ]CapacityBytes = 893.6G
   Id = md0Targets:
    rebuild
Verbs:
    cd
    show
```
In this situation, the OS volume is missing its parity drive.

#### **3.7.2.3 Rebuilding the RAID 1 Volume**

To rebuild the RAID array, make sure that you have installed a known good NVMe drive for the parity drive.

The RAID rebuilding process should begin automatically upon turning on the system. If it does not start automatically, use NVSM CLI to manually rebuild the array as follows.

1. Start an NVSM CLI interactive session and switch to the storage target.

```
$ sudo nvsm
nvsm-> cd ∕systems∕localhost∕storage
```
2. Start the rebuilding process and be ready to enter the device name of the replaced drive.

```
nvsm(∕systems∕localhost∕storage)-> start volumes∕md0∕rebuild
PROMPT: In order to rebuild this volume, a spare drive
        is required. Please specify the spare drive to use
        to rebuild md0.
Name of spare drive for md0 rebuild (CTRL-C to cancel): nvmeXn1
WARNING: Once the volume rebuild process is started, the
         process cannot be stopped.
Start RAID-1 rebuild on md0? [y∕n] y
```
3. After entering **y** at the prompt to start the RAID 1 rebuild, the "Initiating rebuild …" message appears.

```
∕systems∕localhost∕storage∕volumes∕md0∕rebuild started at 2018-10-12 15:27:26.
,→525187
Initiating RAID-1 rebuild on volume md0...
 0.0\% \left[\begin{array}{cc} 1 \end{array}\right]
```
After about 30 seconds, the Rebuilding RAID-1 ... message should appear.

```
∕systems∕localhost∕storage∕volumes∕md0∕rebuild started at 2018-10-12 15:27:26.
,→525187
Rebuilding RAID-1 rebuild on volume md0...
31.0% [=============∕ ]
```
If this message remains at Initiating RAID-1 rebuild for more than 30 seconds, there is a problem with the rebuild process. Verify that the name of the replacement drive is correct and try again.

The RAID 1 rebuild process should take about 1 hour to complete.

For more detailed information on replacing a failed NVMe OS drive, see the [NVIDIA DGX-2 Service](https://docs.nvidia.com/dgx/dgx2-service-manual/index.html) [Manual](https://docs.nvidia.com/dgx/dgx2-service-manual/index.html) or [NVIDIA DGX A100 Service Manual.](https://docs.nvidia.com/dgx/dgxa100-service-manual/index.html)

## 3.7.3. Setting MaxQ/MaxP on DGX-2 Systems

Beginning with DGX OS 4.0.5, you can set two GPU performance modes – MaxQ or MaxP.

**Note:** Support on DGX-2 systems requires BMC firmware version 1.04.03 or later. MaxQ/MaxP is not supported on DGX-2H systems.

## **3.7.3.1 MaxQ**

- ▶ Maximum efficiency mode
- ▶ Allows two DGX-2 systems to be installed in racks that have a power budget of 18 kW.
- ▶ Switch to MaxQ mode as follows.
	- **\$** sudo nvsm set powermode=maxq

The settings are preserved across reboots.

## **3.7.3.2 MaxP**

- ▶ Default mode for maximum performance
- ▶ GPUs operate unconstrained up to the thermal design power (TDP) level. In this setting, the maximum DGX-2 power consumption is 10 kW.
- $\triangleright$  Provides reduced but better performance than MaxQ when only 3 or 4 PSUs are working.
- ▶ If you switch to MaxQ mode, you can switch back to MaxP mode as follows:
	- **\$** sudo nvsm set powermode=maxp

The settings are preserved across reboots.

# 3.7.4. Performing a Stress Test

NVSM supports functionality to simultaneously stress various components (GPU, PCIe, DIMMs, Storage Drives, CPUs, Network Cards) of the system with large workloads. The stress-test will provide a summary at the end determining whether each stressed component passed the test or failed with some error. NVSM will also monitor various system metrics during the stress-test to provide a clearer picture of the kinds of computational loads imposed. This stress test can be invoked from the CLI.

Syntax:

**\$** sudo nvsm stress-test [--usage] [--force] [--no-prompt] [<test>...] [DURATION]

For help on running the test, issue the following.

**\$** sudo nvsm stress-test --usage

Example output for sudo nvsm stress-test 60 --force:
swqa@ubuntu-luna2:~\$ sudo nvsm stress-test 60 --force

Initializing NVSM Core...

#### 

#### WARNING:

These stress tests are potentially disruptive and can interfere with other jobs you might be running. Make sure to be running as few jobs as possible before proceeding. (Pass --no-prompt option in command next time to suppress this prompt) If running GPU Stress Test, expect test to take longer than countdown duration. The NIC (network interface card) Stress Test is only available on DGX-1, DGX-2, and Luna Systems. If it is run on non-supported platforms, results for this component will be blank.

Are you sure you want to proceed [y/n]? y

Stressing GPU : Multiplying matrices on GPUs Stressing CPU : Multiplying matrices on CPUs Stressing Memory : Mapping pages into memory Stressing Storage : Performing disk I/O operations Stressing Network Cards : Performing loopback bandwidth stress

Fetching stream progress from backend...

100% Complete...

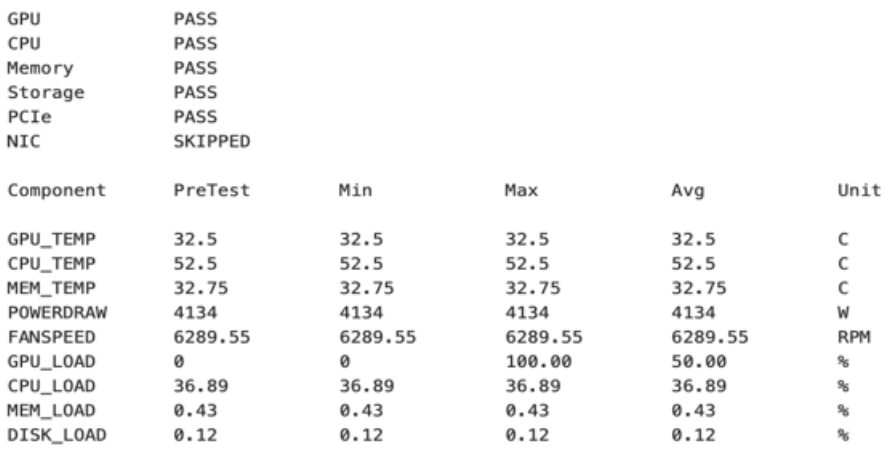

Stress Test Log:/var/nvsmlog/nvsm/StressTestLog2021-08-03T01:52:22-04:00.nvsmlog

# Chapter 4. Configuring NVSM Security

This chapter explains shows how to secure the NVSM API installation.

## 4.1. Overview of NVSM Security

NVSM APIs are served using the HTTPS protocol. HTTPS requires the NVSM API server to possess a public-private key pair as well as a certificate that it presents to connecting clients. The certificate also needs to be signed by a certificate authority (CA) using the private key of that CA.

For proper security, this certificate+key should be provided by users. It cannot be provided by NVIDIA because

- ▶ The private key should be known only to the user, and should not be known to NVIDIA, and
- ▶ NVIDIA is not a [Certificate Authority](https://en.wikipedia.org/wiki/Certificate_authority)

To allow the NVSM software stack to work right out of the box, the installation process creates some sample key pairs and certificates. These certificates are created with dummy values for country, organization, organization unit, etc. because the installation does not include these details. Also, the generated CA certificate is self signed. These sample certificates must NOT be used in a production environment.

NVSM allows you to provide your own key-pairs and certificates with correct values that are properly signed by a trusted CA. Details of key generation and certificate chains is beyond the scope of this document. However, an example setup is shown below to show how NVSM can be configured with customer provided/generated keys and certificates.

## 4.2. What You Need to Configure NVSM Security

To configure NVSM security, you need the following, either copied from a CA provider or generated locally and copied to a location on the system.

▶ X.509 certificate for the NVSM REST server

Example path and filename: ∕pki∕node1.crt

▶ Private key file corresponding to the above certificate

Example path and filename: ∕pki∕node1.key

- ▶ The certificate of the CA who issued the above certificate
	- Example path and filename: ∕pki∕ca.crt

An explanation of how to generate or obtain these certificates and keys is beyond the scope of this document since these have to be in compliance with the overall security architecture of the data center. In the most simplest form, users might use commands such as OpensSSL to generate their own certificate chain and keys. You may prefer to use free services such as <https://letsencrypt.org/> to acquire them.

## 4.3. How to Configure NVSM Security

1. Edit the NVSM configuration file to use the paths and filenames of your certificate files and key file.

Edit the ca\_cert, https\_cert, and https\_priv\_key configuration parameters to specify the path and filenames that NVSM shall use. The following use the example path and filenames.

```
"ca_cert":"∕pki∕ca.crt",
```
"https\_cert":"∕pki∕node1.crt",

"https\_priv\_key":"∕pki∕node1.key",

- 2. Restart the NVSM service.
	- **\$** sudo systemctl restart nvsm

# Chapter 5. NVSM Call Home

The NVIDIA System Manager (NVSM) Call Home, when enabled and with an internet connection, provides additional automation to NVSM health monitoring functionality. Instead of having to contact NVIDIA Enterprise Support to report critical alerts from NVSM, submit system logs, nvsm dump health files, and DGX serial numbers to create a support ticket, NVSM Call Home automates those tasks. This reduces overall turnaround time for resolving issues.

## 5.1. NVSM Call Home Overview

When NVSM raises a critical alert, NVSM Call Home performs the following actions:

- ▶ Proactively pushes **Critical** level alerts to NVIDIA Enterprise Services.
- ▶ Collects the system and nvsm dump, and system serial number, and uploads them to NVIDIA Enterprise Services..
- ▶ Creates a Support Case on the Enterprise Support portal.

NVSM Call Home also clears resolved alerts and pushes the updated status to NVIDIA Enterprise Services.

The figure below illustrates the end-to-end flow of the NVSM Call Home feature.

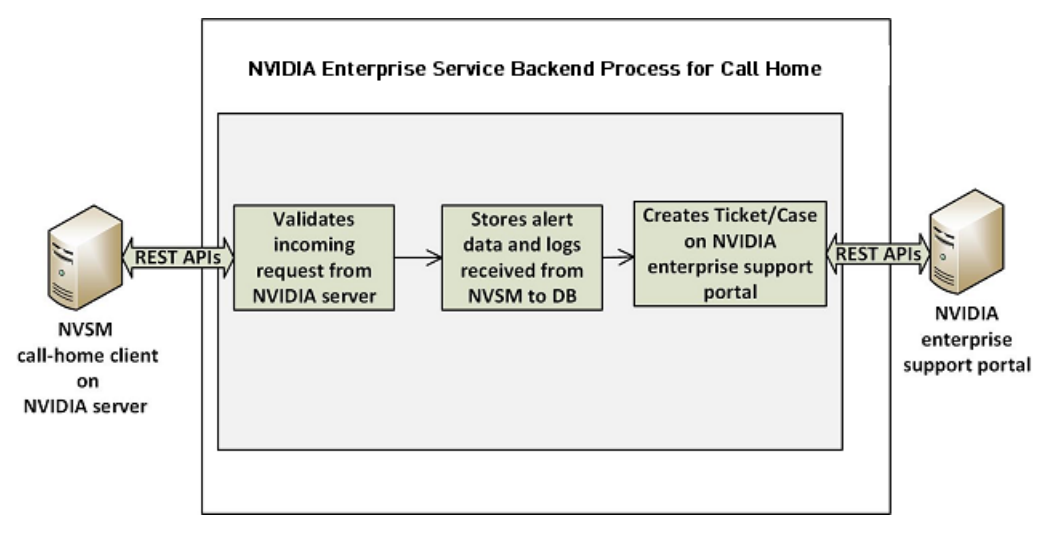

When NVSM Call Home is enabled on the DGX system and a critical alert is raised, the NVSM daemon on the DGX system initiates an HTTPS connection to the secured NVIDIA Enterprise Services backend and communicates the alert details and logs using the RESTful interface. The information is validated and then a new Support Ticket is created on the NVIDIA Enterprise Support Portal. Communication of all alerts, including status changes for the alerts, is through REST calls.

NVSM Call Home operates in three different modes. It is not enabled by default, so to use NVSM Call Home you must enable one of the following modes:

### 5.1.1. Policy-enabled "automatic" Mode

- ▶ This mode batches alert submissions at regular intervals and then pushes them to the NVIDIA Enterprise Support portal.
- ▶ An internet connection is required.
- $\blacktriangleright$  To enable, issue

**\$** sudo nvsm set ∕policy callhome\_enable=true

See the section *[Using NVSM Call Home in Automatic Mode](#page-79-0)* for details as well as configuration options for automatic mode.

### 5.1.2. Policy-enabled Offline Mode

- ▶ This mode is useful for air-gapped or highly-secured environments where access to the internet is limited.
- ▶ Instead of sending batched submissions to NVIDIA Enterprise Support, the alert and system information are stored on the local system. Users need to manually provide the gathered information to NVIDIA Enterprise Services to create a support case.
- $\blacktriangleright$  To enable, issue
	- **\$** sudo nvsm set ∕policy offline\_callhome\_enable=true

See the section *[Using NVSM Offline Call Home](#page-81-0)* for details as well as configuration options for offline mode.

### 5.1.3. On-demand Mode

- ▶ This mode gathers alert information and creates a submission on-the-fly to the Enterprise Support Portal.
- ▶ An internet connection is required.
- ▶ To initiate a Call Home submission on-demand, issue

```
$ sudo nvsm set ∕callhome trigger=true
```
See the section *[Using NVSM On-Demand Mode](#page-80-0)* for details as well as configuration options for ondemand mode.

## 5.2. Using NVSM Call Home

NVSM Call Home can operate in two modes:

- ▶ **Automatic Mode** NVSM Call Home operates automatically at regular intervals.
- **▶ On-demand Mode** NVSM Call Home sequence is initiated manually.

You can also set up NVSM Call Home to run offline; for example, on air-gapped systems.

## 5.2.1. Prerequisites for Using NVSM Call Home in Automatic or On-Demand Mode

#### **5.2.1.1 Enabling Ports**

Since NVSM Call Home communicates with the external NVIDIA server, port 443 must be enabled prior to operating NVSM Call Home.

#### **5.2.1.2 Enabling Access**

You need to register your system for NVSM Call Home so that the NVIDIA Services Cloud recognizes the system. Contact [NVIDIA Enterprise Services](https://www.nvidia.com/en-us/support/enterprise/) to set up NVIDIA Call Home for your DGX system.

#### **5.2.1.3 Validating NVSM Call Home Readiness**

Before using NVSM Call Home, make sure the server is ready to support NVSM Call Home by performing a diagnostic test. The test does not create a ticket with NVIDIA Enterprise Services, but does test that the system is able to communicate with the NVIDIA Enterprise Services infrastructure.

To run the diagnostic, issue the following:

```
$ sudo nvsm set ∕callhome trigger=true diagtest=true
```
**Note:** This uses the on-demand mode of NVIDIA Call Home, explained in more detail in the section *[Using NVSM On-demand Mode](#page-80-0)*.

To see the result of the last diagnostic test run, issue the following:

```
$ sudo nvsm show ∕callhome
```
Example output confirming the setup is ready for Call Home operation. Lines of interest are identified in bold.

```
∕callhome
Properties:
    Trigger = False
    Op_Description = User initiated call home operation.
    Op_DiagTest = True
```
(continues on next page)

(continued from previous page)

```
Op_CaseId = none
Op_State = Succeeded
Op_StartTime = 2019-06-24T06:10:17Z
Op_Message = Call Home operation Succeeded
Op_Email =
```
If the output reports errors or failures, contact NVIDIA technical support for assistance.

### <span id="page-79-0"></span>5.2.2. Using NVSM Call Home in Automatic Mode

When automatic mode is enabled, NVSM monitors the server continuously and pushes critical or cleared alerts to NVESC and creates a support case on behalf of the registered user.

#### **Automatic Mode Syntax**

To enable automatic mode, first configure the email contact.

```
$ sudo nvsm set ∕policy callhome_email_contact=<email>
```
then enable Call Home.

```
$ sudo nvsm set ∕policy callhome_enable=true [callhome_batch_interval=<time-in-
,→seconds>]
```
You can also configure the email contact and enable Call Home in the same command.

```
$ sudo nvsm set ∕policy callhome_email_contact=<email> callhome_enable=true [callhome_
,→batch_interval=<time-in-seconds>]
```
#### **Automatic Mode Configuration Arguments**

Configure NVSM Call Home using the following parameters:

▶ callhome\_email\_contact

Sets the email-id. This should be a registered user of the NVIDIA Enterprise Support Portal. The email gets embedded in the case/ticket created in NVIDIA Enterprise Support Portal.

▶ callhome\_batch\_interval

(Optional) Enabling automatic mode batches alert submissions at regular intervals and then pushes them to the NVIDIA Enterprise Support portal. Any raised alerts within that time frame will be sent (as individual Support Cases). By default, the interval is 600 seconds (10 minutes), but you can use this option to specify other intervals (in seconds).

#### **Automatic Mode Example**

The following example illustrates how to use these parameters.

```
$ sudo nvsm set ∕policy callhome_email_contact=123@example.com callhome_enable=true
,→callhome_batch_interval=610
```
#### **Verifying Automatic Mode Status**

To verify the status of the current setup, issue the following.

```
$ sudo nvsm show ∕policy
```
Example output:

```
∕policy
Properties:
   callhome_batch_interval = 610
   callhome_email_contact = 123@example.com
   callhome_enable = True
   email_recipients =
   email_sender =
   email_smtp_server_name =
   email_smtp_server_port = 0
```
callhome\_enable = True indicates that Call Home automatic mode is enabled.

#### **Disabling Automatic Mode**

The Call Home automatic mode will start listening for alerts and raise support cases in the background. If there are any maintenance activities such as reseating or swapping components that would cause NVSM to generate critical alerts, Call Home will raise support cases as well.

To avoid raising support cases during intentional maintenance activities, disable call-home by issuing the following.

```
$ sudo nvsm set ∕policy callhome_enable=false
```
### <span id="page-80-0"></span>5.2.3. Using NVSM On-Demand Mode

NVSM Call Home On-Demand mode is a user-triggered call-home action. Triggering Call Home ondemand creates a Support Case with NVIDIA Enterprise Support Portal that includes a captured system dump ('nvsm dump health'). NVSM Call Home On-Demand can be used whether or not automatic mode is enabled.

#### **On-Demand Mode Syntax**

To trigger an NVSM Call Home sequence on-demand, issue the following.

```
# sudo nvsm set ∕callhome trigger=true [description="<description>"] [email=<email>]
```
To cancel an on-demand Call Home in progress, issue the following.

**#** sudo nvsm set ∕callhome trigger=false

See the next section for an explanation of the optional parameters.

#### **On-Demand Mode Configuration Options**

You can configure NVSM Call Home triggered on-demand using the following parameters:

 $\blacktriangleright$  email

This option sets an email-id. The email gets embedded in the case/ticket created in NVIDIA Enterprise Support Portal.

▶ description

This option lets you describe the purpose or the details for triggering On-Demand Call Home.

Examples of descriptive strings:

"Testing"

"System running low in performance, takes several minutes to peform an nvidia-smi command."

#### **On-Demand Example**

The following example illustrates how to use these optional parameters.

```
# sudo nvsm set ∕callhome trigger=true description="testing" email=123@example.com
```
#### **Verifying On-Demand Status**

To check the status of a Call Home sequence initiated on-demand, issue the following.

```
# sudo nvsm show ∕callhome
```
The following example output shows the progress of the Call Home sequence.

```
∕callhome
Properties:
   Trigger = True
   Op_Description = testing
   Op_CaseId = none
   Op_State = Running
   Op_StartTime = 2019-06-12T08:28:45Z
   Op_Message = Collecting logs
   Op_Email = 123@example.com
```
The following example output shows that a case ID was created in the NVIDIA Enterprise Support portal.

```
∕callhome
Properties:
   Trigger = False
   Op_Description = testing
   Op\_CaseId = 0001XXXOp_State = Succeeded
   Op_StartTime = 2019-06-12T08:28:45Z
   Op_Message = Call Home operation Succeeded
   Op_Email = 123@example.com
```
Trigger = False indicates that the on-demand sequence is not running - in this case because it has completed.

### <span id="page-81-0"></span>5.2.4. Using NVSM Offline Call Home

To support DGX systems installed in air-gapped or highly-secured environments where access to the internet is limited, NVSM Call Home can be operated in offline mode (Offline Call Home). Like standard Call Home, Offline Call Home software proactively monitors the health of the DGX system and automatically

- ▶ Collects system dump and logs, and
- ▶ Collects alerts and system information.

However, instead of sending the information to NVIDIA Enterprise Services, NVSM Offline Call Home stores the information in a user-specified directory on the DGX system. Also, unlike standard Call Home, Offline Call Home operates in automatic mode only; there is no on-demand mode in Offline Call Home.

#### **Prerequisites**

Offline Call Home and standard Call Home cannot be enabled at the same time. To ensure that standard automatic-mode Call Home is not enabled, issue the following before enabling Offline Call Home.

```
$ sudo nvsm set ∕policy callhome_enable=false
```
#### **Enabling Offline Call Home**

Like standard Call Home, use the nvsm set ∕policy command to enable Offline Call Home.

```
$ sudo nvsm set ∕policy offline_callhome_enable=true \
offline_callhome_dump_destination_location=<path∕to∕location> \
offline_callhome_batch_interval=<batch-interval> \
offline_callhome_no_of_dumps_allowed=<number>
```
#### **Offline Call Home Configuration Options**

▶ offline\_callhome\_dump\_destination\_location

By default, Offline Call Home stores the system logs at /var/log/nvsm\_offline\_callhome. You can set a different location using this option.

▶ offline\_callhome\_batch\_interval

Enabling Offline Call Home creates a batch of alerts at regular intervals and then pushes them to local storage. By default, the interval is 600 seconds (10 minutes), but you can use this option to specify other intervals (in seconds).

▶ offline\_callhome\_no\_of\_dumps\_allowed

By default, NVSM Offline Call Home will store 9999999 different log files, but you can specify a smaller number for which to allocate space as needed.

#### **Example of Enabling Offline Call Home**

The following example illustrates how to use these parameters.

```
$ sudo nvsm set ∕policy \
offlinecallhome_enable=true \
offline_callhome_dump_destination_location=∕tmp∕offline_callhome_dump \
callhome_batch_interval=610 \
offline_callhome_no_of_dumps_allowed=10
```
#### **Verifying the Offline Call Home Configurationn**

To verify the status of the current setup, issue the following.

**\$** sudo nvsm show ∕policy

Example output showing the offline Call Home policy details.

```
∕policy
Properties:
    offline_callhome_batch_interval = 610
    offline_callhome_enable = True
    offline_callhome_dump_destination_location = ∕tmp∕offline_callhome_dump
    offline_callhome_no_of_dumps_allowed = 10
```
#### **Verifying Contents of the Dump File**

The contents of each batch is stored in a tar file.

- ▶ Tar file naming format:
	- offlinecallhome-nvsm-health\_<timestamp>\_<serial-number>.tar.xz
- ▶ The tar file contents -
	- ▶ System dump
	- ▶ JSON metadata file that lists the system and critical alerts.
		- JSON file naming format:

```
offlinecallhome_notifications_<timestamp>_<hostname>_<serial-number>.
json
```
▶ JSON file format showing type of data included :

```
{
    "system_serial": "<serial number>",
    "system_name": "<hostname>",
    "notifications": [
        {
            "alert_id": "",
            "clear_time": "-",
            "component_id": "",
            "description": "",
            "event_time": "",
            "message": "",
            "message_details": ".",
            "recommended_action": "",
            "severity": "",
            "system_name": "",
            "system_serial": "",
            "type":
        }
   ]
}
```
# Chapter 6. Third-Party Licenses

This NVIDIA product contains third party software that is being made available to you under their respective open source software licenses. Some of those licenses also require specific legal information to be included in the product. This section provides such information.

## 6.1. mattn/go-sqlite3

The matt/go-sqlite3 software(<https://github.com/mattn/go-sqlite3>) is provided under the following terms:The MIT License (MIT)

Copyright (c) 2014 Yasuhiro Matsumoto

Permission is hereby granted, free of charge, to any person obtaining a copy of this software and associated documentation files (the "Software"), to deal in the Software without restriction, including without limitation the rights to use, copy, modify, merge, publish, distribute, sublicense, and/or sell copies of the Software, and to permit persons to whom the Software is furnished to do so, subject to the following conditions:

The above copyright notice and this permission notice shall be included in all copies or substantial portions of the Software.

THE SOFTWARE IS PROVIDED "AS IS", WITHOUT WARRANTY OF ANY KIND, EXPRESS OR IMPLIED, INCLUDING BUT NOT LIMITED TO THE WARRANTIES OF MERCHANTABILITY, FITNESS FOR A PAR-TICULAR PURPOSE AND NONINFRINGEMENT. IN NO EVENT SHALL THE AUTHORS OR COPYRIGHT HOLDERS BE LIABLE FOR ANY CLAIM, DAMAGES OR OTHER LIABILITY, WHETHER IN AN ACTION OF CONTRACT, TORT OR OTHERWISE, ARISING FROM, OUT OF OR IN CONNECTION WITH THE SOFTWARE OR THE USE OR OTHER DEALINGS IN THE SOFTWARE.

## Copyright

©2019-2023, NVIDIA